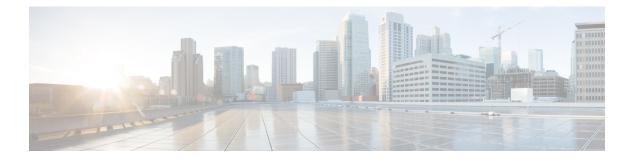

## **LAN Ports and Port Channels**

- Port Modes, on page 2
- Port Types, on page 2
- Default Open Ports, on page 3
- TCP and UDP Ports, on page 4
- Breakout Ethernet Ports, on page 6
- Unified Ports, on page 23
- Changing Port Modes, on page 27
- Server Ports, on page 36
- Modifying the Properties of a Server Port, on page 38
- Configuring a Server Port for Forward Error Correction, on page 38
- Uplink Ethernet Ports, on page 40
- Q-in-Q Forwarding, on page 42
- Configuring Q-in-Q Forwarding, on page 42
- Unconfiguring Q-in-Q Forwarding, on page 43
- Appliance Ports, on page 43
- FCoE and Fibre Channel Storage Ports, on page 46
- Converting FC Storage Port to FC Uplink Port, on page 48
- Configuring FCoE Uplink for Forward Error Correction, on page 49
- FCoE Uplink Ports, on page 50
- Unified Storage Ports, on page 51
- Unified Uplink Ports, on page 52
- Uplink Ethernet Port Channels, on page 54
- Appliance Port Channels, on page 56
- Cisco UCS Mini Scalability Ports, on page 58
- Creating a Threshold Definition, on page 59
- Policy-Based Port Error Handling, on page 60
- FCoE Port Channels, on page 61
- Unified Uplink Port Channel, on page 62
- Adapter Port Channels, on page 62
- Fabric Port Channels, on page 63
- Configuring Server Ports with the Internal Fabric Manager, on page 66

## **Port Modes**

The port mode determines whether a unified port on the fabric interconnect is configured to carry Ethernet or Fibre Channel traffic. You configure the port mode in Cisco UCS Manager. However, the fabric interconnect does not automatically discover the port mode.

Changing the port mode deletes the existing port configuration and replaces it with a new logical port. Any objects associated with that port configuration, such as VLANs and VSANS, are also removed. There is no restriction on the number of times you can change the port mode for a unified port.

## **Port Types**

The port type defines the type of traffic carried over a unified port connection.

By default, unified ports changed to Ethernet port mode are set to the Ethernet uplink port type. Unified ports changed to Fibre Channel port mode are set to the Fibre Channel uplink port type. You cannot unconfigure Fibre Channel ports.

Changing the port type does not require a reboot.

#### **Ethernet Port Mode**

When you set the port mode to Ethernet, you can configure the following port types:

- Server ports
- Ethernet uplink ports
- Ethernet port channel members
- FCoE ports
- Appliance ports
- Appliance port channel members
- SPAN destination ports
- SPAN source ports

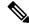

**Note** For SPAN source ports, configure one of the port types and then configure the port as SPAN source.

#### **Fibre Channel Port Mode**

When you set the port mode to Fibre Channel, you can configure the following port types:

- Fibre Channel uplink ports
- · Fibre Channel port channel members
- Fibre Channel storage ports
- SPAN source ports

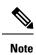

For SPAN source ports, configure one of the port types and then configure the port as SPAN source.

## **Default Open Ports**

The following table lists the default open ports used in Cisco UCS Manager.

| Port | Interface | Protocol | Traffic Type | Fabric<br>Interconnect | Usage                                                      |
|------|-----------|----------|--------------|------------------------|------------------------------------------------------------|
| 22   | CLI       | SSH      | ТСР          | UCS 6200<br>Series     | Cisco UCS Manager CLI access                               |
|      |           |          |              | UCS 6300<br>Series     |                                                            |
|      |           |          |              | UCS 6400<br>Series     |                                                            |
|      |           |          |              | UCS 6500<br>Series     |                                                            |
| 80   | XML       | НТТР     | ТСР          | UCS 6200<br>Series     | Cisco UCS Manager GUI and third party management stations. |
|      |           |          |              | UCS 6300<br>Series     | Client download                                            |
|      |           |          |              | UCS 6400<br>Series     |                                                            |
|      |           |          |              | UCS 6500<br>Series     |                                                            |
| 443  | XML       | НТТР     | ТСР          | UCS 6200<br>Series     | Cisco UCS Manager login page<br>access                     |
|      |           |          |              | UCS 6300<br>Series     | Cisco UCS Manager XML API access                           |
|      |           |          |              | UCS 6400<br>Series     |                                                            |
|      |           |          |              | UCS 6500<br>Series     |                                                            |

I

| Port | Interface | Protocol | Traffic Type | Fabric<br>Interconnect | Usage                            |
|------|-----------|----------|--------------|------------------------|----------------------------------|
| 743  | KVM       | HTTP     | ТСР          | UCS 6200<br>Series     | CIMC Web Service / Direct<br>KVM |
|      |           |          |              | UCS 6300<br>Series     |                                  |
|      |           |          |              | UCS 6400<br>Series     |                                  |
| 7546 | CFS       | CFSD     | ТСР          | UCS 6400<br>Series     | Cisco Fabric Service             |
|      |           |          |              | UCS 6500<br>Series     |                                  |

## **TCP and UDP Ports**

The tables below list the incoming and outgoing TCP and UDP ports used in Cisco UCS for management access.

**Table 1: Incoming ports** 

| Port | Interface       | Protocol | Traffic type | Usage                                                                          |
|------|-----------------|----------|--------------|--------------------------------------------------------------------------------|
| 23   | CLI             | Telnet   | ТСР          | Cisco UCS Manager CLI access                                                   |
| 22   | CLI             | SSH      | ТСР          | Cisco UCS Manager CLI access                                                   |
| 443  | Static HTML     | HTTPS    | ТСР          | Cisco UCS Manager login page<br>access                                         |
| 80   | Static HTML     | НТТР     | ТСР          | Client download                                                                |
| 443  | XML             | HTTPS    | ТСР          | Cisco UCS Manager XML API access                                               |
| 80   | XML             | НТТР     | ТСР          | Ports used by Cisco UCS Manager<br>GUI and third party management<br>stations. |
| 23   | Serial-over-LAN | Telnet   | ТСР          | COM1 port access on a specified server                                         |
| 22   | Serial-over-LAN | SSH      | ТСР          | COM1 port access on a specified server                                         |
| 161  | SNMP            | SNMP     | UDP          | SNMP MIBs exposed for monitoring                                               |
| 623  | IPMI-over-LAN   | RMCP     | UDP          | IPMI access to BMCs                                                            |
| 2068 | KVM             | HTTPS    | ТСР          | Data path for the BMCs                                                         |

| Port | Interface | Protocol | Traffic type | Usage                                                                                                    |
|------|-----------|----------|--------------|----------------------------------------------------------------------------------------------------|
| 5988 | CIMC XML  | НТТР     | ТСР          | Send CIMC messages over HTTP                                                                                                    |
| 743  | KVM       | HTTP     | ТСР          | CIMC Web Service / Direct KVM                                                                                                    |
| 5661 |           | HTTPD    | ТСР          | Internal communication<br>This port is applicable only to UCS<br>6400 Series Fabric Interconnects. It<br>is disabled in Cisco UCS Manager<br>Release 4.0(4f) and later releases. |
| 7162 |           | HTTPD    | ТСР          | Internal communication<br>This port is applicable only to UCS<br>6400 Series Fabric Interconnects. It<br>is disabled in Cisco UCS Manager<br>Release 4.0(4g) and later releases. |
| 7546 | CFS       | CFSD     | ТСР          | Cisco Fabric Service<br>This port is applicable only to UCS<br>6400 Series Fabric Interconnects.                                                                                 |

#### Table 2: Outgoing ports

| Port | Service    | Protocol | Traffic type | Usage                                                      |
|------|------------|----------|--------------|------------------------------------------------------------|
| 1812 | AAA        | RADIUS   | UDP          | AAA server<br>authentication<br>requests                   |
| 1813 | AAA        | RADIUS   | UDP          | AAA server<br>authentication<br>requests                   |
| 49   | AAA        | TACACS   | ТСР          | AAA server<br>authentication<br>requests                   |
| 389  | ААА        | LDAP     | UDP          |                                                            |
| 123  | Time Sync  | NTP      | UDP          | Synchronize the time with global time servers              |
| 162  | SNMP Traps | SNMP     | UDP          | Send traps to a<br>remote network<br>management<br>system. |

| Port  | Service         | Protocol | Traffic type | Usage                                                                          |
|-------|-----------------|----------|--------------|--------------------------------------------------------------------------------|
| 25    | Call Home       | SMTP     | ТСР          | Email-based and<br>web-based<br>notifications for<br>critical system<br>events |
| 514   | Syslog          | SYSLOG   | UDP          | Cisco UCS<br>Manager generated<br>Syslog messages                              |
| 53    | Name resolution | DNS      | UDP          | DNS queries                                                                    |
| 69    | TFTP            | TFTP     | UDP          | File transfers                                                                 |
| 115   | SFTP            | SFTP     | ТСР          | File transfers                                                                 |
| 20-21 | FTP             | FTP      | ТСР          | File transfers                                                                 |
| 21    | SCP             | SCP      | ТСР          | File transfers                                                                 |

## **Breakout Ethernet Ports**

## Port Breakout Functionality on Cisco UCS 6536 Fabric Interconnects

The Cisco UCS 6536 36-Port Fabric Interconnect is a One-Rack-Unit (1RU) 1/10/25/40/100 Gigabit Ethernet, FCoE, and Fibre Channel switch offering up to 7.42 Tbps throughput and up to 36 ports.

Cisco UCS 6536 Fabric Interconnect supports splitting a single 40 Gigabit(G)/100G Quad Small Form-factor Pluggable (QSFP) port into four 10G/25G ports using a supported breakout cable. The switch has 32 40/100-Gbps Ethernet ports and four unified ports that can support 40/100-Gbps Ethernet ports or 16 Fiber Channel (FC) ports after breakout at 8/16/32-Gbps FC speeds. The 16 FC ports after breakout can operate as an FC Uplink or FC storage port. The switch also supports two ports (Port 9 and Port 10) at 1-Gbps speed using QSA, and all 36 ports can breakout for 10 or 25 Gbps Ethernet connectivity. All Ethernet ports can support FCoE.

Port breakout is supported for Ethernet ports (1-32) and Unified ports (33-36). These 40/100G ports are numbered in a 2-tuple naming convention. The process of changing the configuration from 40G to 10G, or from 100G to 25G is called breakout, and the process of changing the configuration from [4X]10G to 40G or from [4X]25G to 100G is called unconfigure.

When you break out a 40G port into 10G ports or a 100G port into 25G ports, the resulting ports are numbered using a 3-tuple naming convention. For example, the breakout ports of the second 40-Gigabit Ethernet port are numbered as 1/31/1, 1/31/2, 1/31/3, and 1/31/4.

FC breakout is supported on ports 36 through 33 when each port is configured with a four-port breakout cable. For example: Four FC breakout ports on the physical port 33 are numbered as 1/33/1, 1/33/2, 1/33/3, and 1/33/4.

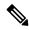

**Note** Fibre Channel support is only available through the configuration of the Unified Ports (36-33) as Fibre Channel breakout port.

The following image shows the rear view of the Cisco UCS 6536 fabric interconnect:

Figure 1: Cisco UCS 6536 Fabric Interconnect Rear View

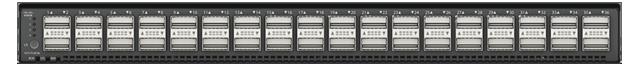

The following image shows the rear view of the Cisco UCS 6536 fabric interconnect that include Ports and LEDs:

#### Figure 2: Cisco UCS 6536 Fabric Interconnect Rear View

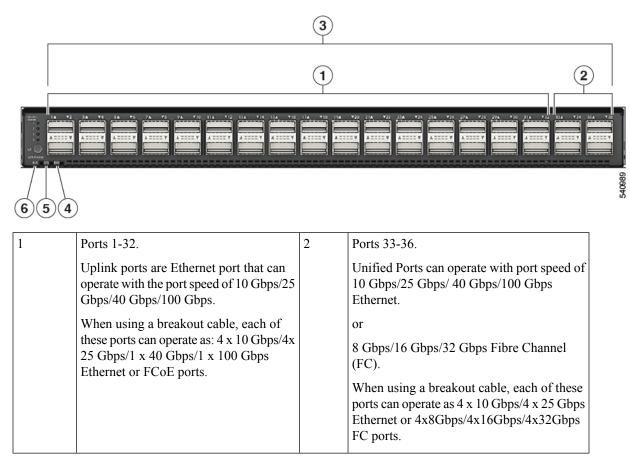

| 3 | Ports 1-36.                                                                                                    | 4 | System environment (fan fault) LED |
|---|----------------------------------------------------------------------------------------------------|---|------------------------------------|
|   | <ul> <li>Uplink ports and Unified ports that can be configured as Ethernet Breakout Port and can operate with the port speed of 10 Gbps/25 Gbps/40 Gbps/100 Gbps.</li> <li>When using a breakout cable, each of these ports can operate as: 4 x 10 Gbps/4x 25 Gbps/1 x 40 Gbps/1 x 100 Gbps Ethernet or FCoE ports.</li> </ul> |   |                                    |
| 5 | System status (STS) LED                                                                                                    | 6 | Beacon (BCN) LED                   |

#### **Breakout Port Guidelines**

The following are the guidelines for breakout functionality for Cisco UCS 6536 Fabric Interconnects:

- The configurable breakout ports are from port 1-36.
- You can configure the speed for each breakout port. Each breakout port can be configured at the speed of  $4 \times 8$  Gbps/  $4 \times 16$  Gbps/  $4 \times 32$  Gbps for Fibre Channel.
  - For Fibre Channel breakout, each breakout port can be configured at the speed of 4 x 8 Gbps/ 4 x 16 Gbps/ 4 x 32 Gbps.
  - For Ethernet breakout, each breakout port can be configured at the speed of 4 x 10 Gbps/4 x 25 Gbps.
- Fibre Channel breakout ports are supported, and Fiber Channel direct ports are not supported.
- FC breakout port can be configured from 1/36 through 1/33. FC breakout ports (36-33) cannot be configured unless the previous ports are FC breakout ports. Configuration of a single (individual) FC breakout port is also supported.
- If the breakout mode for any of the supported Fabric Interconnect ports (1-36) is an Ethernet breakout, the Fabric Interconnect does not lead to a reboot.
- If the breakout mode for any of the supported Fabric Interconnect ports (36-33) is a Fibre Channel uplink breakout, the Fabric Interconnect leads to a reboot.
- Breakout ports are supported as destinations for traffic monitoring.
- Ports 1-36 can be configured as Server Port, FCoE Uplink Port, Appliance Port, and Monitor Port.
- Port 36-33 can be configured also as FC Uplink Port or FC Storage Port when configured as unified port.

## **Configuring Ethernet Breakout Ports on UCS 6536 Fabric Interconnects**

#### Procedure

**Step 1** On the **Equipment** tab, expand **Equipment** > **Fabric Interconnects** > *Fabric\_Interconnect\_Name*.

The Fabric Interconnect **General** tab appears, providing at-a-glance status, actions, physical display, properties, and firmware information for the selected fabric interconnect.

**Step 2** View the available port(s) to break out.

Ensure that the port overall status is up and admin status is available. Do one of the following:

- In the Work pane, click the Physical Ports tab. The Ethernet Ports and FC Ports subtabs appear.
- In the **Work** pane, click the **Physical Display** tab. The Physical Display shows a graphical representation of the base fabric interconnect with a legend to help you identify port admin status.
- In the Navigation pane, expand *Fabric\_Interconnect\_Name* > Fixed Module > Ethernet Ports. this action displays ports in a tree view.
- **Step 3** Select one or more ports that you can break out. On the UCS 6536 fabric interconnect, ports 1 to 36 support breakout. Do one of the following:
  - On the Physical Display, click a port or Ctrl-click to select multiple ports.
  - On the Ethernet Ports tab, click a port or Ctrl-click to select multiple ports.
  - On the Ethernet Ports tree view, click a port or Ctrl-click to select multiple ports.
- **Step 4** Configure the selected port(s) as breakout ports.
  - On the Ethernet Ports tab, right-click the selected port(s) and choose Configure 4x10G Breakout Port or Configure 4x25G Breakout Port from the pop-up menu.
  - On the Ethernet Ports tree view, right-click the selected port(s) and choose Configure 4x10G Breakout Port or Configure 4x25G Breakout Port from the pop-up menu. You can also select ports in the Ethernet Ports tree view and select Configure Breakout Port from the Work pane Actions Area. From the drop-down list, choose whether you want to configure the breakout port as a 4x10G port or a 4x25G port.

#### Step 5 Click OK.

**Step 6** Configure the breakout ports according to your requirements.

Right-click one or more ports and select one of the following options. This table describes the actions that occur when you select the option. If a option is disabled, the port is already configured as such.

| Configure Option               | Action                                                                                                    |
|--------------------------------|----------------------------------------------------------------------------------------------------|
| Configure as Server Port       | You confirm your action. Configuration takes place.<br>The system displays a successful message. Click <b>Yes</b> . |
| Configure as Uplink Port       | You confirm your action. Configuration takes place.<br>The system displays a successful message. Click <b>Yes</b> . |
| Configure as FCoE Uplink Port  | You confirm your action. Configuration takes place.<br>The system displays a successful message. Click <b>Yes</b> . |
| Configure as FCoE Storage Port | You confirm your action. Configuration takes place.<br>The system displays a successful message. Click <b>Yes</b> . |
| Configure as Appliance Port    | You confirm your action. Configuration takes place.<br>The system displays a successful message. Click <b>Yes</b> . |

**Step 7** The confirmation dialog box displays. Click **Yes**.

**Note** Ethernet breakout port configuration will not lead to Fabric Interconnect reboot.

#### Configuring a 10/25G Port with QSA on Cisco UCS FI 6536

When a port on UCS FI 6536 is operating at the default 40/100G port speed, Cisco UCS Manager does not let you choose port speeds of 1G, 10G, or 25G. To use a 40/100G port on UCS FI 6536 as a 10/25 G port with a QSFP+Adapter (QSA) transceiver on the other end, you must configure it in the breakout mode.

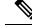

```
Note
```

When you try to change port speeds to 10G or 25G, Cisco UCS Manager displays a prompt to configure the port in breakout mode. After you configure a breakout port, you can configure each 10/25G GB sub-port as an uplink, or FCoE uplink port as required.

When you break out the port, use a breakout cable to split a single port into four 10G or 25G ports, and configure the ports in breakout mode, you can use all lanes as 10 G or 25G ports. If you break out the port without a breakout cable, only the first lane becomes usable as a 10G or 25G interface.

#### Procedure

- Step 1 Configure breakout feature on the port that you want to use as a 10/25G port on the Cisco UCS FI 64108. For more information about configuring the break out feature, see *Configuring Fabric Interconnect Ethernet Breakout Ports*.
- **Step 2** In Cisco UCS Manager, the first tuple interface is enabled after the QSA transceiver is plugged into the FI port. You can configure this interface based on your requirements.

The resulting ports after a break out of the 40/100G port are numbered using a 3-tuple naming convention. For example, the breakout ports of the second 40-Gigabit Ethernet port are numbered as 1/36/1, 1/36/2, 1/36/3, 1/36/4, and only the first port becomes usable as a 10 GB port.

### Port Breakout Functionality on Cisco UCS 64108 Fabric Interconnects

#### About Breakout Ports

Cisco UCS 64108 fabric interconnects support splitting a single 40/100G QSFP port into four 10/25G ports using a supported breakout cable. On the UCS 64108 fabric interconnect, by default, there are 12 ports in the 40/100G mode. These are ports 97 to 108. These 40/100G ports are numbered in a 2-tuple naming convention. For example, the second 40G port is numbered as 1/99. The process of changing the configuration from 40G to 10 G, or from 100G to 25G is called breakout, and the process of changing the configuration from [4X]10G to 40G or from [4X]25G to 100G is called unconfigure. These ports can be used as uplink port, appliance port, server port (using FEX), and FCoE storage port.

When you break out a 40G port into 10G ports or a 100G port into 25G ports, the resulting ports are numbered using a 3-tuple naming convention. For example, the breakout ports of the second 40-Gigabit Ethernet port are numbered as 1/99/1, 1/99/2, 1/99/3, 1/99/4.

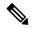

**Note** Cisco UCS Manager does not support connection of FEX, chassis, blade, IOM, or adapters (other than VIC adapters) to the uplink ports of Fabric Interconnect.

Starting with Cisco UCS Manager Release 4.2(3b), configuring the Ethernet breakout ports will not lead to Fabric Interconnect reboot.

The following image shows the rear view of the Cisco UCS 64108 fabric interconnect, and includes the ports that support breakout port functionality:

Figure 3: Cisco UCS 64108 Fabric Interconnect Rear View

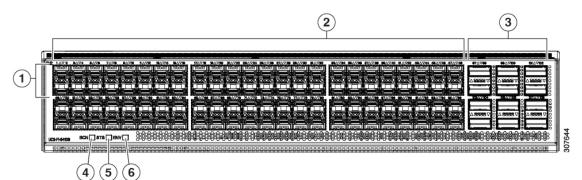

| 1 | Ports 1-16. Unified Ports can operate as 10/25 Gbps Ethernet or 8/16/32 Gbps Fibre Channel. FC ports are converted in groups of four.                                                                                                    | 2 | Ports 1-96. Each port can operate as either a 10 Gbps or 25 Gbps Ethernet or FCoE SFP28 port. |
|---|----------------------------------------------------------------------------------------------------|---|-----------------------------------------------------------------------------------------------|
|   | Unified ports:<br>• 10/25 Gbps Ethernet or FCoE<br>• 8/16/32 Gbps Fibre Channel                                                                                                    |   |                                                                                               |
| 3 | <ul> <li>Uplink Ports 97-108. Each port can operate as either a 40 Gbps or 100 Gbps Ethernet or FCoE port. When using a breakout cable, each of these ports can operate as 4 x 10 Gbps or 4 x 25 Gbps Ethernet or FCoE ports.</li> <li>Ports 97 - 108 can be used to connect to Ethernet or FCoE uplink ports, and not to UCS server ports.</li> </ul> | 4 | Ports 89-96<br>• 10/25 Gbps Ethernet or FCoE<br>• 1 Gbps Ethernet                             |
| 5 | System environment (fan fault) LED                                                                                                    | 6 | System status LED                                                                             |
| 7 | Beacon LED                                                                                                    |   |                                                                                               |

#### **Breakout Port Guidelines**

The following are the guidelines for breakout functionality for Cisco UCS 64108 fabric interconnects:

- The breakout configurable ports are ports 97-108.
- You cannot configure the speed for each breakout port. Each breakout port is in auto mode.
- Breakout ports are not supported as destinations for traffic monitoring.
- Ports 97-108 can be configured as uplink, appliance, server(using FEX), and FCoE storage ports.

### **Configuring Ethernet Breakout Ports on UCS 64108 Fabric Interconnects**

Beginning with Cisco UCS Manager Release 4.2(3h), Ethernet breakout port configuration will not lead to Fabric Interconnect reboot.

After you configure a breakout port, you can configure each 10/25G GB sub-port as an uplink, or FCoE uplink port as required.

#### Procedure

| Step 1 | On the <b>Equipment</b> tab, expand <b>Equipment</b> > <b>Fabric Interconnects</b> > <i>Fabric_Interconnect_Name</i> .                                                                                                    |  |  |  |  |
|--------|----------------------------------------------------------------------------------------------------|--|--|--|--|
|        | The Fabric Interconnect <b>General</b> tab appears, providing at-a-glance status, actions, physical display, properties, and firmware information for the selected fabric interconnect.                                                                                                    |  |  |  |  |
| Step 2 | View the available port(s) to break out.                                                                                                    |  |  |  |  |
|        | Ensure that the port overall status is up and admin status is available. Do one of the following:                                                                                                    |  |  |  |  |
|        | <ul> <li>In the Work pane, click the Physical Ports tab. The Ethernet Ports and FC Ports subtabs appear.</li> <li>In the Work pane, click the Physical Display tab. The Physical Display shows a graphical representation of the base fabric interconnect with a legend to help you identify port admin status.</li> <li>In the Navigation pane, expand Fabric_Interconnect_Name &gt; Fixed Module &gt; Ethernet Ports. this action displays ports in a tree view.</li> </ul> |  |  |  |  |
| Step 3 | Select one or more ports that you can break out. On the UCS 64108 fabric interconnect, ports 97 to 108 support breakout. Do one of the following:                                                                                                    |  |  |  |  |
|        | <ul> <li>On the Physical Display, click a port or Ctrl-click to select multiple ports.</li> <li>On the Ethernet Ports tab, click a port or Ctrl-click to select multiple ports.</li> <li>On the Ethernet Ports tree view, click a port or Ctrl-click to select multiple ports.</li> </ul>                                                                                                    |  |  |  |  |
| Step 4 | Configure the selected ports as breakout ports.                                                                                                    |  |  |  |  |
|        | <ul> <li>On the Ethernet Ports tab, right-click the selected port(s) and choose Configure 4x10G Breakout Port or Configure 4x25G Breakout Port from the pop-up menu. This command is disabled if the port does not support breakout.</li> <li>On the Ethernet Ports tree view, right-click the selected port(s) and choose Configure 4x10G Breakout</li> </ul>                                                                                                    |  |  |  |  |
|        | <b>Port</b> or <b>Configure 4x25G Breakout Port</b> from the pop-up menu. This command is disabled if the port does not support breakout. You can also select ports in the <b>Ethernet Ports</b> tree view and select <b>Configure Breakout Port</b> from the <b>Work</b> pane <b>Actions</b> Area. From the drop-down list, choose whether you want to configure the breakout port as a <b>4x10G port</b> or a <b>4x25G</b> port.                                            |  |  |  |  |
| Step 5 | Click <b>OK</b> .                                                                                                    |  |  |  |  |
| Step 6 | Configure the breakout ports according to your requirements.                                                                                                    |  |  |  |  |

Right-click one or more ports and select one of the following commands. This table describes the actions that occur when you select the command. If a command is disabled, the port is already configured as such.

| Configure Command              | Action                                                                                                    |
|--------------------------------|----------------------------------------------------------------------------------------------------|
| Configure as Server Port       | You confirm your action. Configuration takes place.<br>The system displays a successful message. Click <b>Yes</b> . |
| Configure as Uplink Port       | You confirm your action. Configuration takes place.<br>The system displays a successful message. Click <b>Yes</b> . |
| Configure as FCoE Uplink Port  | You confirm your action. Configuration takes place.<br>The system displays a successful message. Click <b>Yes</b> . |
| Configure as FCoE Storage Port | Not supported on UCS 64108.                                                                                         |
| Configure as Appliance Port    | Not supported on UCS 64108.                                                                                         |

**Step 7** The confirmation dialog box displays. Click **Yes**.

#### Configuring a 10/25G Port with QSA on Cisco UCS FI 64108

When a port on UCS FI 64108 is operating at the default 40/100G port speed, Cisco UCS Manager does not let you choose port speeds of 1G, 10G, or 25G. To use a 40/100G port on UCS FI 6454 as a 10/25 G port with a QSFP+Adapter (QSA) transceiver on the other end, you must configure it in the breakout mode.

**Note** When you try to change port speeds to 10G or 25G, Cisco UCS Manager displays a prompt to configure the port in breakout mode. After you configure a breakout port, you can configure each 10/25G GB sub-port as an uplink, or FCoE uplink port as required.

When you break out the port, use a breakout cable to split a single port into four 10G or 25G ports, and configure the ports in breakout mode, you can use all lanes as 10 G or 25G ports. If you break out the port without a breakout cable, only the first lane becomes usable as a 10G or 25G interface.

#### Procedure

**Step 1** Configure breakout feature on the port that you want to use as a 10/25G port on the Cisco UCS FI 64108. For more information about configuring the break out feature, see *Configuring Fabric Interconnect Ethernet Breakout Ports*.

**Step 2** In Cisco UCS Manager, the first tuple interface is enabled after the QSA transceiver is plugged into the FI port. You can configure this interface based on your requirements.

The resulting ports after a break out of the 40/100G port are numbered using a 3-tuple naming convention. For example, the breakout ports of the second 40-Gigabit Ethernet port are numbered as 1/50/1, 1/50/2, 1/50/3, 1/50/4, and only the first port becomes usable as a 10 GB port.

## **Port Breakout Functionality on Cisco UCS 6454 Fabric Interconnects**

#### **About Breakout Ports**

Cisco UCS 6454 fabric interconnects support splitting a single 40/100G QSFP port into four 10/25G ports using a supported breakout cable. These ports can be used only as uplink ports connecting to a 10/25G switch. On the UCS 6454 fabric interconnect, by default, there are 6 ports in the 40/100G mode. These are ports 49 to 54. These 40/100G ports are numbered in a 2-tuple naming convention. For example, the second 40G port is numbered as 1/50. The process of changing the configuration from 40G to 10 G, or from 100G to 25G is called breakout, and the process of changing the configuration from [4X]10G to 40G or from [4X]25G to 100G is called unconfigure.

When you break out a 40G port into 10G ports or a 100G port into 25G ports, the resulting ports are numbered using a 3-tuple naming convention. For example, the breakout ports of the second 40-Gigabit Ethernet port are numbered as 1/50/1, 1/50/2, 1/50/3, 1/50/4.

Starting with Cisco UCS Manager Release 4.2(3b), Ethernet breakout ports configuration will not lead to Fabric Interconnect reboot.

Starting with Cisco UCS Manager Release 4.1(3a), you can connect Cisco UCS Rack servers with VIC 1455 and 1457 adapters, to the uplink ports 49 to 54 (40/100 Gbps Ethernet or FCoE) in Cisco UCS 6454 Fabric Interconnects.

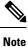

Cisco UCS Manager does not support connection of FEX, chassis, blade, IOM, or adapters (other than VIC 1455 and 1457 adapters) to the uplink ports of Fabric Interconnect.

The following image shows the rear view of the Cisco UCS 6454 fabric interconnect, and includes the ports that support breakout port functionality:

#### Figure 4: Cisco UCS 6454 Fabric Interconnect Rear View

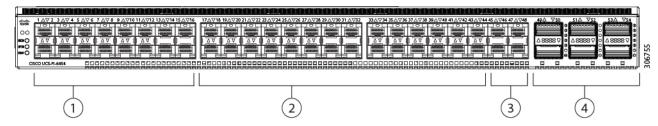

| 1 | Ports 1-16 (Unified Ports 10/25 Gbps<br>Ethernet or FCoE or 8/16/32 Gbps Fibre<br>Channel) | 2 | Ports 17-44 (10/25 Gbps Ethernet or FCoE)         |
|---|--------------------------------------------------------------------------------------------|---|---------------------------------------------------|
| 3 | Ports 45-48 (1/10/25 Gbps Ethernet or FCoE)                                                | 4 | Uplink Ports 49-54 (40/100 Gbps Ethernet or FCoE) |

#### **Breakout Port Guidelines**

The following are the guidelines for breakout functionality for Cisco UCS 6454 fabric interconnects:

• The breakout configurable ports are ports 49-54.

- You cannot configure the speed for each breakout port. Each breakout port is in auto mode.
- In Cisco UCS Manager Release 4.0(2), breakout ports are not supported as destinations for traffic monitoring.
- Ports 49-54 can only be configured as uplink ports. They cannot be configured as any of the following:
  - Server ports
  - FCoE storage ports
  - Appliance ports

## **Configuring Ethernet Breakout Ports on UCS 6454 Fabric Interconnects**

| Â       |                                                                                                    |  |
|---------|----------------------------------------------------------------------------------------------------|--|
| Caution | Beginning with Cisco UCS Manager Release 4.2(3h), Ethernet breakout ports configuration will not lead to Fabric Interconnect reboot.                                                                                                    |  |
| Pro     | cedure                                                                                                    |  |
| On      | the <b>Equipment</b> tab, expand <b>Equipment</b> > <b>Fabric Interconnects</b> > <i>Fabric_Interconnect_Name</i> .                                                                                                    |  |
|         | Fabric Interconnect <b>General</b> tab appears, providing at-a-glance status, actions, physical display, properties, firmware information for the selected fabric interconnect.                                                                                                    |  |
| 2. Vie  | w the available port(s) to break out.                                                                                                    |  |
| Ens     | sure that the port overall status is up and admin status is available. Do one of the following:                                                                                                    |  |
|         | <ul> <li>In the Work pane, click the Physical Ports tab. The Ethernet Ports and FC Ports subtabs appear.</li> <li>In the Work pane, click the Physical Display tab. The Physical Display shows a graphical representation of the base fabric interconnect with a legend to help you identify port admin status.</li> <li>In the Navigation pane, expand <i>Fabric_Interconnect_Name</i> &gt; Fixed Module &gt; Ethernet Ports. this action displays ports in a tree view.</li> </ul>       |  |
|         | ect one or more ports that you can break out. On the UCS 6454 fabric interconnect, ports 49 to 54 support akout. Do one of the following:                                                                                                    |  |
|         | • On the <b>Physical Display</b> , click a port or Ctrl-click to select multiple ports.                                                                                                    |  |
|         | <ul> <li>On the Ethernet Ports tab, click a port or Ctrl-click to select multiple ports.</li> <li>On the Ethernet Ports tree view, click a port or Ctrl-click to select multiple ports.</li> </ul>                                                                                                    |  |
| Coi     | nfigure the selected port(s) as breakout ports.                                                                                                    |  |
|         | <ul> <li>On the Ethernet Ports tab, right-click the selected port(s) and choose Configure 4x10G Breakout Port or Configure 4x25G Breakout Port from the pop-up menu. This command is disabled if the port does not support breakout.</li> <li>On the Ethernet Ports tree view, right-click the selected port(s) and choose Configure 4x10G Breakout Port or Configure 4x25G Breakout Port from the pop-up menu. This command is disabled if the port does not support breakout.</li> </ul> |  |
|         | Pro<br>On<br>The<br>and<br>Vie<br>Ens<br>Sel-<br>brea                                                                                                    |  |

**Breakout Port** from the **Work** pane **Actions** Area. From the drop-down list, choose whether you want to configure the breakout port as a **4x10G port** or a **4x25G** port.

#### Step 5 Click OK.

**Step 6** Configure the breakout ports according to your requirements.

Right-click one or more ports and select one of the following commands. This table describes the actions that occur when you select the command. If a command is disabled, the port is already configured as such.

| Configure Command              | Action                                                                                                    |
|--------------------------------|----------------------------------------------------------------------------------------------------|
| Configure as Server Port       | You confirm your action. Configuration takes place.<br>The system displays a successful message. Click <b>Yes</b> . |
| Configure as Uplink Port       | You confirm your action. Configuration takes place.<br>The system displays a successful message. Click <b>Yes</b> . |
| Configure as FCoE Uplink Port  | You confirm your action. Configuration takes place.<br>The system displays a successful message. Click <b>Yes</b> . |
| Configure as FCoE Storage Port | Not supported on Cisco UCS 6454.                                                                                    |
| Configure as Appliance Port    | Not supported on Cisco UCS 6454.                                                                                    |

**Step 7** The confirmation dialog box displays. Click **Yes**.

#### Configuring a 10/25G Port with QSA Adapter on Cisco UCS FI 6454

When a port on UCS FI 6454 is operating at the default 40/100G port speed, Cisco UCS Manager does not let you choose port speeds of 1G, 10G, or 25G. To use a 40/100G port on UCS FI 6454 as a 10/25 G port with a QSFP+Adapter (QSA) transceiver on the other end, you must configure it in the breakout mode.

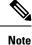

When you try to change port speeds to 10G or 25G, Cisco UCS Manager displays a prompt to configure the port in breakout mode. After you configure a breakout port, you can configure each 10/25G GB sub-port as an uplink, or FCoE uplink port as required.

When you break out the port, use a breakout cable to split a single port into four 10G or 25G ports, and configure the ports in breakout mode, you can use all lanes as 10 G or 25G ports. If you break out the port without a breakout cable, only the first lane becomes usable as a 10G or 25G interface.

#### Procedure

- **Step 1** Configure breakout feature on the port that you want to use as a 10/25G port on the Cisco UCS FI 6454. For more information about configuring the break out feature, see *Configuring Fabric Interconnect Ethernet Breakout Ports*.
- **Step 2** In Cisco UCS Manager, the first tuple interface is enabled after the QSA transceiver is plugged into the FI port. You can configure this interface based on your requirements.

The resulting ports after a break out of the 40/100G port are numbered using a 3-tuple naming convention. For example, the breakout ports of the second 40-Gigabit Ethernet port are numbered as 1/50/1, 1/50/2, 1/50/3, 1/50/4, and only the first port becomes usable as a 10 GB port.

## Port Breakout Functionality on Cisco UCS 6300 Series Fabric Interconnects

#### **About Breakout Ports**

Cisco UCS fabric interconnect 6300 series supports splitting a single QSFP port into four 10G ports using a supported breakout cable. By default, there are 32 ports in the 40G mode. These 40G ports are numbered in a 2-tuple naming convention. For example, the second 40G port is numbered as 1/2. The process of changing the configuration from 40G to 10G is called breakout and the process of changing the configuration from [4X]10G to 40G is called unconfigure.

When you break out a 40G port into 10G ports, the resulting ports are numbered using a 3-tuple naming convention. For example, the breakout ports of the second 40-Gigabit Ethernet port are numbered as 1/2/1, 1/2/2, 1/2/3, 1/2/4.

The following image shows the front view for the Cisco UCS 6332 series fabric interconnects, and includes the ports that may support breakout port functionality:

#### Figure 5: Cisco UCS 6332 Series Fabric Interconnects Front View

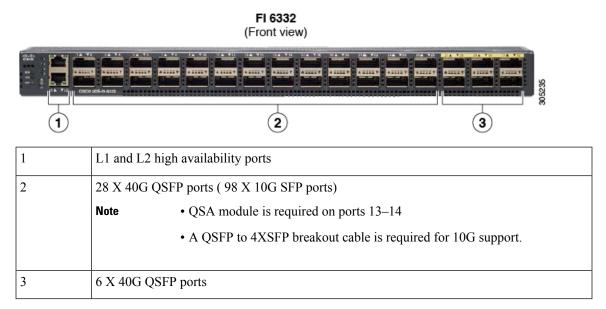

The following image shows the front view for the Cisco UCS 6332-16UP series fabric interconnects, and includes the ports that may support breakout port functionality:

#### Figure 6: Cisco UCS 6332-16UP Series Fabric Interconnects Front View

|   | FI 6332-16UP<br>(Front view)                                               |
|---|----------------------------------------------------------------------------|
|   |                                                                            |
| 1 | 2 3 4                                                                      |
| 1 | L1 and L2 high availability ports                                          |
| 2 | 16 X 1/10G SFP (16 X 4/8/16G FC ports)                                     |
| 3 | 18 X 40G QSFP(72 X 10G SFP+)                                               |
|   | Note         • A QSFP to 4XSFP breakout cable is required for 10G support. |
| 4 | 6 X 40G QSFP ports                                                         |

The following image shows the rear view of the Cisco UCS 6300 series fabric interconnects.

Figure 7: Cisco UCS 6300 Series Fabric Interconnects Rear View

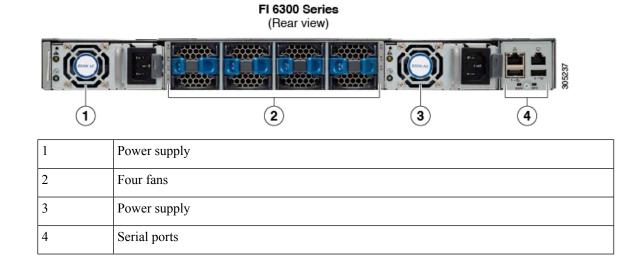

#### **Breakout Port Constraints**

The following table summarizes the constraints for breakout functionality for Cisco UCS 6300 series fabric interconnects:

| Cisco UCS 6300 Series Fabric<br>Interconnect Series | Breakout Configurable Ports | Ports without | breakout functionality suppor                                   |
|-----------------------------------------------------|-----------------------------|---------------|-----------------------------------------------------------------|
| Cisco UCS 6332                                      | 1–12, 15–26                 | 13–14, 27–32  |                                                                 |
|                                                     |                             | Note          | • Auto-negotiate behavior is not supported on ports 27–32.      |
| Cisco UCS 6332-16UP                                 | 17–34                       | 1–16, 35–40   |                                                                 |
|                                                     |                             | Note          | • Auto-negotiate behavior is<br>not supported on ports<br>35–40 |

## **Configuring Ethernet Breakout Ports on UCS 6300 Fabric Interconnects**

You can configure Cisco UCS 6300 Fabric Interconnects with 40 GB Ethernet ports as four breakout 10 GB ports, using a supported breakout cable. The configuration requires a Small Form-Factor Pluggable adapter (SPF) that has one 40GB QSFP+ on one end to connect to the Fabric Interconnect and four 10 GB ports to connect to different end points supporting 10 GB connectivity.

#### Caution

**n** Configuring breakout ports requires rebooting the Fabric Interconnect. Any existing configuration on a port is erased. We recommend that you break out all required ports in a single transaction.

Once you configure a breakout port, you can configure each 10 GB sub-port as server, uplink, FCoE uplink, FCoE storage, or appliance as required.

The following table summarizes the constraints for breakout functionality for Cisco UCS 6300 series fabric interconnects:

| Fabric Interconnect | Breakout Configurable Ports | Normal Ports with no Breakout<br>Support<br>13-14,27-32 |                                                                                                    |  |
|---------------------|-----------------------------|---------------------------------------------------------|----------------------------------------------------------------------------------------------------|--|
| UCS-FI-6332         | 1-12,15-26                  |                                                         |                                                                                                    |  |
|                     |                             | Note                                                    | <ul> <li>Auto-negotiate<br/>behavior is not<br/>supported on<br/>ports 27–32.</li> <li>A maximum of<br/>four ports are<br/>allowed as<br/>breakout ports if<br/>using QoS<br/>jumbo frames.</li> </ul> |  |
| UCS-FI-6332-16UP    | 17-34                       | 1-16,35-40                                              | 1                                                                                                    |  |
|                     |                             | Note                                                    | <ul> <li>Auto-negotiate<br/>behavior is not<br/>supported on<br/>ports 35-40.</li> <li>A maximum of<br/>four ports are<br/>allowed as<br/>breakout ports if<br/>using QoS<br/>jumbo frames.</li> </ul> |  |

#### Procedure

#### **Step 1** On the **Equipment** tab, expand **Equipment** > **Fabric Interconnects** > *Fabric Interconnect\_Name*.

The Fabric Interconnect **General** tab appears, providing at-a-glance status, actions, physical display, properties, and firmware information for the selected fabric interconnect.

**Step 2** View the available port(s) to break out.

Ensure that the port overall status is up and admin status is available. Do one of the following:

- In the Work pane, click the Physical Ports tab. The Ethernet Ports and FC Ports subtabs appear.
- In the **Work** pane, click the **Physical Display** tab. The Physical Display shows a graphical representation of the base fabric interconnect with a legend to help you identify port admin status.
- In the Navigation pane, expand *Fabric\_Interconnect\_Name* > Fixed Module > Ethernet Ports. this action displays ports in a tree view.

#### **Step 3** Select one or more ports that you can break out. Do one of the following:

- On the Physical Display, click a port or Ctrl-click to select multiple ports.
- On the Ethernet Ports tab, click a port or Ctrl-click to select multiple ports.

• On the Ethernet Ports tree view, click a port or Ctrl-click to select multiple ports.

**Step 4** Configure the selected port(s) as a breakout ports.

Right-click the selected port(s) and choose **Configure Breakout Port** from the pop-up menu. This command is disabled if the port does not support breakout. You can also select ports in the **Ethernet Ports** tree view and select **Configure Breakout Port** from the **Work** pane **Actions** Area.

- **Caution** Configuring breakout ports requires rebooting the fabric interconnect. Any existing configuration on a port is erased. We recommend that you break out all required ports in a single transaction.
- Step 5 Click OK.

The reboot process takes several minutes.

**Step 6** When the fabric interconnect reboots, log in to Cisco UCS Manager and configure the breakout ports according to your requirements.

Right-click one or more ports and select one of the following commands. This table describes the actions that occur when you select the command. If a command is disabled, the port is already configured as such.

| Configure Command              | Action                                                                                                    |
|--------------------------------|----------------------------------------------------------------------------------------------------|
| Configure as Server Port       | You confirm your action. Configuration takes place.<br>The system displays a successful message. Click <b>Yes</b> .                                                                                                    |
| Configure as Uplink Port       | - The system displays a successful message. Click <b>Tes</b> .                                                                                                    |
| Configure as FCoE Uplink Port  |                                                                                                    |
| Configure as FCoE Storage Port | The system notifies you that FC Switching mode must<br>be set to End Host Mode. Configuring a storage port<br>in the current mode is unsuccessful. You confirm your<br>action. Configuration takes place. The system displays<br>a successful message. Click <b>Yes</b> . |
| Configure as Appliance Port    | Displays the <b>Configure as Appliance Port Dialog</b><br><b>Box</b> from which you can configure settings, including.<br>the Ethernet Target Endpoint.                                                                                                    |

**Step 7** The confirmation dialog box displays. Click **Yes**.

The fabric interconnect reboots and all traffic stops.

### Configuring a 10G Port with QSA Adapter on Cisco UCS FI 6332 and 6332-16UP

When a port on UCS FI 6332 or 6332-16UP is operating at the default 40G port speed, Cisco UCS Manager does not let you choose port speeds of 1GB or 10GB. To use a 40G port on UCS FI 6332 or 6332-16UP as a 10 GB port with a QSFP+Adapter (QSA) transceiver on the other end, you must configure it in the breakout mode.

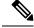

**Note** When you try to change port speeds to 1GB or 10GB, Cisco UCS Manager displays a prompt to configure the port in breakout mode. Once you configure a breakout port, you can configure each 10GB sub-port as server, uplink, FCoE uplink, FCoE storage or appliance as required.

When you break out the port, only the first lane becomes usable as a 10G interface. If you use a breakout cable to split a single port into four 10G ports, and configure the ports in breakout mode, you can use all lanes as 10 GB ports.

#### Procedure

- **Step 1** Configure breakout feature on the port that you want to use as a 10GB port on the Cisco UCS FI 6332 or 6332-16UP. For more information about configuring the break out feature, see *Configuring Fabric Interconnect Ethernet Breakout Ports*.
  - **Caution** Configuring breakout ports requires rebooting the Fabric Interconnect. Any existing configuration on a port is erased. It is recommended to break out all required ports in a single transaction.

## **Step 2** In Cisco UCS Manager, the first tuple interface is enabled after the QSA transceiver is plugged into the FI port. You can configure this interface based on your requirements.

The resulting ports after a break out of the 40G port are numbered using a 3-tuple naming convention. For example, the supported breakout ports are numbered Br-Ethernet 1/25/1, Br-Ethernet 1/25/2, Br-Ethernet 1/25/3, and Br-Ethernet 1/25/4, and only the first port becomes usable as a 10 GB port.

## **Reconfiguring an Ethernet Breakout Port**

You can reconfigure an unconfigured breakout port in a particular role, such as Server, Uplink, or Appliance. Reconfiguring a Cisco UCS 6300, 6400, or 6500 Series Fabric Interconnect breakout port allows you to modify the existing port configuration to your current requirements.

An unconfigured Cisco UCS 6400 Series Fabric Interconnect breakout port can be reconfigured only as an Uplink or FCoE Uplink port.

#### Procedure

| Step 1 | On the <b>Equipment</b> tab, expand <b>Equipment</b> > <b>Fabric Interconnects</b> > <i>Fabric_Interconnect_Name</i> > <b>Fixed Module</b> .                                                                                                    |
|--------|----------------------------------------------------------------------------------------------------|
| Step 2 | Select one or more ports that you have broken out. Do one of the following:                                                                                                    |
|        | <ul> <li>On the Physical Display, click a port or Ctrl-click to select multiple ports.</li> <li>On the Ethernet Ports tab, click a port or Ctrl-click to select multiple ports.</li> <li>On the Ethernet Ports tree view, click a port or Ctrl-click to select multiple ports.</li> </ul> |
| Step 3 | Reconfigure the port(s)                                                                                                    |
|        |                                                                                                    |

On the General Tab Actions area, click Reconfigure from the pop-up menu.

| Step 4 | The confir                             | mation dialog box displays.                                                                                                    |  |
|--------|----------------------------------------|----------------------------------------------------------------------------------------------------|--|
|        | Click Yes.                             | The fabric interconnect reboots and all traffic stops.                                                                                |  |
| Step 5 | The system displays a success message. |                                                                                                    |  |
|        | Click OK.                              |                                                                                                    |  |
|        | Note                                   | Starting with Cisco UCS Manager Release 4.2(3b), configuring the Ethernet breakout ports will not lead to Fabric Interconnect reboot. |  |

## **Unconfiguring a Breakout Port**

If you want to configure a Cisco UCS 6300 Series Fabric Interconnect breakout port back to a 40 GB Ethernet port, a Cisco UCS 6400, or a Cisco UCS 6500 Series Fabric Interconnect breakout port back to a 40/100 GB Ethernet port, you must first unconfigure it.

#### Procedure

- Step 1
   On the Equipment tab, expand Equipment > Fabric Interconnects > Fabric\_Interconnect\_Name > Fixed Module.

   Step 2
   On the General Tab, right-click a port in the physical display area and select Unconfigure.

   Step 3
   Click Yes in the confirmation box.

   The fabric interconnect reboots and all traffic stops.
  - **Note** Starting with Cisco UCS Manager Release 4.2(3b), configuring the Ethernet breakout ports will not lead to Fabric Interconnect reboot.

## **Unified Ports**

## **Beacon LEDs for Unified Ports**

Each port on the 6200 series fabric interconnect has a corresponding beacon LED. When the **Beacon LED** property is configured, the beacon LEDs illuminate, showing you which ports are configured in a given port mode.

You can configure the **Beacon LED** property to show you which ports are grouped in one port mode: either Ethernet or Fibre Channel. By default, the Beacon LED property is set to Off.

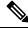

**Note** For unified ports on the expansion module, you can reset the **Beacon LED** property to the default value of **Off** during expansion module reboot.

## **Guidelines for Configuring Unified Ports**

Consider the following guidelines and restrictions when configuring unified ports:

#### **Hardware and Software Requirements**

Unified ports are supported on the following:

- Cisco UCS 6536 Fabric Interconnect with Cisco UCS Manager Release 4.2(3b) and later releases
- Cisco UCS 64108 Fabric Interconnect with Cisco UCS Manager Release 4.1 and later releases
- Cisco UCS 6454 Fabric Interconnect with Cisco UCS Manager Release 4.0 and later releases
- UCS 6300 Series Fabric Interconnects with Cisco UCS Manager Release 3.1 and later releases
- UCS 6200 Series Fabric Interconnects with Cisco UCS Manager Release 2.0 and later releases
- UCS 6324 Fabric Interconnects with Cisco UCS Manager Release 3.0 and later releases

Unified ports are not supported on 6100 series Fabric Interconnects, even if they are running Cisco UCS Manager, version 2.0.

#### Port Mode Placement

Because the Cisco UCS Manager GUI interface uses a slider to configure the port mode for unified ports on a fixed or expansion module, it automatically enforces the following restrictions which limits how port modes can be assigned to unified ports. When using the Cisco UCS Manager CLI interface, these restrictions are enforced when you commit the transaction to the system configuration. If the port mode configuration violates any of the following restrictions, the Cisco UCS Manager CLI displays an error:

- Ethernet ports must be grouped together in a block. For each module (fixed or expansion), the Ethernet port block must start with the first port and end with an even numbered port.
- Fibre Channel ports must be grouped together in a block. For each module (fixed or expansion), the first port in the Fibre Channel port block must follow the last Ethernet port and extend to include the rest of the ports in the module. For configurations that include only Fibre Channel ports, the Fibre Channel block must start with the first port on the fixed or expansion module.

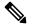

**Note** On the Cisco UCS 6400 Series Fabric Interconnect, the Unified Port capability is restricted to first 16 ports. Only ports 1/1-1/16 can be configured as FC. The FC ports must be contiguous, followed by contiguous Ethernet ports.

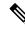

**Note** On the Cisco UCS 6536 Fabric Interconnect, the Unified Port capability is restricted to the first 16 ports. Only ports 1/1-1/16 can be configured as FC. The FC ports must be contiguous, followed by contiguous Ethernet ports.

- On the Cisco UCS 6400 Series Fabric Interconnect connected to a Cisco UCS server, connecting more than 16 ports will result in an error.
- Alternating Ethernet and Fibre Channel ports is not supported on a single module.

**Example of a valid configuration**— Might include unified ports 1–16 on the fixed module configured in Ethernet port mode and ports 17–32 in Fibre Channel port mode. On the expansion module you could configure ports 1–4 in Ethernet port mode and then configure ports 5–16 in Fibre Channel mode. The rule about alternating Ethernet and Fibre Channel port types is not violated because this port arrangement complies with the rules on each individual module.

**Example of an invalid configuration**— Might include a block of Fibre Channel ports starting with port 16. Because each block of ports has to start with an odd-numbered port, you would have to start the block with port 17.

Note

The total number of uplink Ethernet ports and uplink Ethernet port channel members that can be configured on each fabric interconnect is limited to 31. This limitation includes uplink Ethernet ports and uplink Ethernet port channel members configured on the expansion module.

# **Cautions and Guidelines for Configuring Unified Uplink Ports and Unified Storage Ports**

The following are cautions and guidelines to follow while working with unified uplink ports and unified storage ports:

• In an unified uplink port, if you enable one component as a SPAN source, the other component will automatically become a SPAN source.

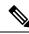

**Note** If you create or delete a SPAN source under the Ethernet uplink port, Cisco UCS Manager automatically creates or deletes a SPAN source under the FCoE uplink port. The same happens when you create a SPAN source on the FCOE uplink port.

- You must configure a non default native VLAN on FCoE and unified uplink ports. This VLAN is not used for any traffic. Cisco UCS Manager will reuse an existing fcoe-storage-native-vlan for this purpose. This fcoe-storage-native-vlan will be used as a native VLAN on FCoE and unified uplinks.
- In an unified uplink port, if you do not specify a non default VLAN for the Ethernet uplink port the fcoe-storage-native-vlan will be assigned as the native VLAN on the unified uplink port. If the Ethernet port has a non default native VLAN specified as native VLAN, this will be assigned as the native VLAN for unified uplink port.
- When you create or delete a member port under an Ethernet port channel, Cisco UCS Manager automatically creates or deletes the member port under FCoE port channel. The same happens when you create or delete a member port in FCoE port channel.
- When you configure an Ethernet port as a standalone port, such as server port, Ethernet uplink, FCoE uplink or FCoE storage and make it as a member port for an Ethernet or FCOE port channel, Cisco UCS Manager automatically makes this port as a member of both Ethernet and FCoE port channels.
- When you remove the membership for a member port from being a member of server uplink, Ethernet uplink, FCoE uplink or FCoE storage, Cisco UCS Manager deletes the corresponding members ports from Ethernet port channel and FCoE port channel and creates a new standalone port.

- If you downgrade Cisco UCS Manager from release 2.1 to any of the prior releases, all unified uplink ports and port channels will be converted to Ethernet ports and Ethernet port channels when the downgrade is complete. Similarly, all the unified storage ports will be converted to appliance ports.
- For unified uplink ports and unified storage ports, when you create two interfaces, only one license is checked out. As long as either interface is enabled, the license remains checked out. The license will be released only if both the interfaces are disabled for a unified uplink port or a unified storage port.
- Cisco UCS 6100 series fabric interconnect switch can only support 1VF or 1VF-PO facing same downstream NPV switch.
- In Cisco UCS 6536 Fabric Interconnect to configure FC breakout port, you have to configure ports from the sequence from 1/36 through 1/33. FC breakout ports (36 33) cannot be configured unless the previous ports are FC breakout ports. Also, configuring a single (individual) FC breakout port is supported.

Ports 33-36 can be configured only as FC Uplink Port or FC Storage Port when it is configured as unified port.

### **Configuring the Beacon LEDs for Unified Ports**

Complete the following task for each module for which you want to configure beacon LEDs.

#### Procedure

| In the Navigation pane, click Equipment.                                                                                         |  |  |
|----------------------------------------------------------------------------------------------------|--|--|
| Expand <b>Equipment &gt; Fabric Interconnects &gt; <i>Fabric_Interconnect_Name</i>.</b>                                          |  |  |
| Depending upon the location of the unified ports for which you want to configure the beacon LEDs, click on one of the following: |  |  |
| <ul><li>Fixed Module</li><li>Expansion Module</li></ul>                                                                          |  |  |
| In the Work pane, click the General tab.                                                                                         |  |  |
| In the <b>Properties</b> area, click one of the following radio buttons in the <b>Beacon LED</b> field:                          |  |  |
| • Off—All physical LEDs are off.                                                                                                 |  |  |
| • Eth—The physical LEDs next to all Ethernet ports are on.                                                                       |  |  |
| • Fc—The physical LEDs next to all Fibre Channel ports are on.                                                                   |  |  |
| Click Save Changes.                                                                                                    |  |  |
|                                                                                                    |  |  |

## **Changing Port Modes**

## **Effect of Port Mode Changes on Data Traffic**

Port mode changes can cause an interruption to the data traffic for the Cisco UCS domain. The length of the interruption and the traffic that is affected depend upon the configuration of the Cisco UCS domain and the module on which you made the port mode changes.

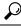

**Tip** To minimize the traffic disruption during system changes, form a Fibre Channel uplink port-channel across the fixed and expansion modules.

#### Impact of Port Mode Changes on an Expansion Module

After you make port mode changes on an expansion module, the module reboots. All traffic through ports on the expansion module is interrupted for approximately one minute while the module reboots.

#### Impact of Port Mode Changes on the Fixed Module in a Cluster Configuration

A cluster configuration has two fabric interconnects. After you make port changes to the fixed module, the fabric interconnect reboots. The impact on the data traffic depends upon whether or not you have configured the server vNICs to failover to the other fabric interconnect when one fails.

If you change the port modes on the expansion module of one fabric interconnect and then wait for that to reboot before changing the port modes on the second fabric interconnect, the following occurs:

- With server vNIC failover, traffic fails over to the other fabric interconnect and no interruption occurs.
- Without server vNIC failover, all data traffic through the fabric interconnect on which you changed the port modes is interrupted for approximately eight minutes while the fabric interconnect reboots.

If you change the port modes on the fixed modules of both fabric interconnects simultaneously, all data traffic through the fabric interconnects are interrupted for approximately eight minutes while the fabric interconnects reboot.

#### Impact of Port Mode Changes on the Fixed Module in a Standalone Configuration

A standalone configuration has only one fabric interconnect. After you make port changes to the fixed module, the fabric interconnect reboots. All data traffic through the fabric interconnect is interrupted for approximately eight minutes while the fabric interconnect reboots.

## **Configuring Port Modes for a 6536 Fabric Interconnect**

In Cisco UCS 6536 Fabric Interconnects, port breakout is supported for Ethernet Ports (1-36) and Unified Ports (33-36). The unified ports can be configured as FC uplink ports (with sub-group of 4 in each unified port, a maximum 16 sub-ports can be configured as FC port).

### Â

Caution

**on** Changing the port mode can cause an interruption in data traffic and lead to immediate Fabric Interconnect reboot.

If the Cisco UCS domain has a cluster configuration that is set up for high availability and servers with service profiles that are configured for failover, traffic fails over to the other fabric interconnect and data traffic is not interrupted when the port mode is changed on the fixed module.

#### Procedure

| Step 1 | In the Navigation pane, click Equipment.                                                                                                    |
|--------|----------------------------------------------------------------------------------------------------|
| Step 2 | Expand <b>Equipment &gt; Fabric Interconnects &gt;</b> <i>Fabric_Interconnect_Name</i> .                                                                                                    |
| Step 3 | In the Work pane, click the General tab.                                                                                                    |
| Step 4 | In the Actions area of the General tab, click Configure Unified Ports.                                                                                                    |
| Step 5 | Review the confirmation message and click one of the following:                                                                                                    |
|        | <ul> <li>Yes—To continue with configuring the port mode.</li> <li>No—To exit without configuring the port mode, and, wait for an appropriate maintenance window.</li> </ul>                              |
| Step 6 | In the <b>Configure Unified Ports</b> dialog box, use your mouse to drag the slider along the bar, from right to left, until the display shows the port-mode configuration that you want for the module. |
|        | To unconfigure Unified Ports, use your mouse to drag the slider along the bar, from left to right. When you unconfigure the unified port, it defaults to Ethernet Uplink port.                           |
| Step 7 | Click <b>OK</b> to save your port-mode configuration.                                                                                                    |
|        |                                                                                                    |

The fabric interconnect reboots. All data traffic through that fabric interconnect is interrupted. If this occurs in a cluster configuration that provides high availability and includes servers with vNICs that are configured for failover, traffic fails over to the other fabric interconnect and no interruption occurs.

#### What to do next

Configure the port types for the ports. You can right-click on any port in the module display above the slider and configure that port for an available port type.

### **Configuring Port Modes for a 64108 Fabric Interconnect**

On the UCS 64108 Fabric Interconnect, the first 16 ports are unified ports and can be configured as FC ports in groups of 4 or 8 ports by one of the following ways:

- First 4 ports Ports 1 to 4 on the Fabric Interconnect
- First 8 ports Ports 1 to 8 on the Fabric Interconnect

## 

Caution

**on** Changing the port mode can cause an interruption in data traffic and lead to immediate Fabric Interconnect reboot.

If the Cisco UCS domain has a cluster configuration that is set up for high availability and servers with service profiles that are configured for failover, traffic fails over to the other fabric interconnect and data traffic is not interrupted when the port mode is changed on the fixed module.

#### Procedure

| Step 1 | In the Navigation pane, click Equipment.                                                                                                    |  |  |
|--------|----------------------------------------------------------------------------------------------------|--|--|
| Step 2 | Expand <b>Equipment &gt; Fabric Interconnects &gt; <i>Fabric_Interconnect_Name</i>.</b>                                                                                                    |  |  |
| Step 3 | In the Work pane, click the General tab.                                                                                                    |  |  |
| Step 4 | In the Actions area of the General tab, click Configure Unified Ports.                                                                                                    |  |  |
| Step 5 | Review the confirmation message and click one of the following:                                                                                                    |  |  |
|        | <ul> <li>Yes—To continue with configuring the port mode.</li> <li>No—To exit without configuring the port mode, and, wait for an appropriate maintenance window.</li> </ul>                                                      |  |  |
| Step 6 | In the <b>Configure Unified Ports</b> dialog box, use your mouse to drag the slider along the bar, from left to right, until the display shows the port-mode configuration that you want for the module.                         |  |  |
|        | To unconfigure Unified Ports, use your mouse to drag the slider along the bar, from right to left. When you unconfigure the unified port, it defaults to Ethernet Uplink port.                                                   |  |  |
| Step 7 | If you need to configure port modes for the other module, repeat Steps 5 and 6.                                                                                                    |  |  |
| Step 8 | Click <b>OK</b> to save your port-mode configuration.                                                                                                    |  |  |
|        | The fabric interconnect reboots. All data traffic through that fabric interconnect is interrupted. If this occurs in a cluster configuration that provides high availability and includes servers with vNICs that are configured |  |  |

for failover, traffic fails over to the other fabric interconnect and no interruption occurs.

#### What to do next

Configure the port types for the ports. You can right-click on any port in the module display above the slider and configure that port for an available port type.

### **Configuring Port Modes for a 6454 Fabric Interconnect**

On the 6454 Fabric Interconnect, the first 16 ports are unified ports and can be configured as FC ports in groups of 4 or 8 ports by one of the following ways:

- First 4 ports Ports 1 to 4 on the Fabric Interconnect
- First 8 ports Ports 1 to 8 on the Fabric Interconnect

### Ŵ

Caution

**on** Changing the port mode can cause an interruption in data traffic and lead to immediate Fabric Interconnect reboot.

If the Cisco UCS domain has a cluster configuration that is set up for high availability and servers with service profiles that are configured for failover, traffic fails over to the other fabric interconnect and data traffic is not interrupted when the port mode is changed on the fixed module.

#### Procedure

| Step 1 | In the Navigation pane, click Equipment.                                                                                                    |  |  |
|--------|----------------------------------------------------------------------------------------------------|--|--|
| Step 2 | Expand <b>Equipment &gt; Fabric Interconnects &gt; Fabric_Interconnect_Name</b> .                                                                                                    |  |  |
| Step 3 | In the Work pane, click the General tab.                                                                                                    |  |  |
| Step 4 | In the Actions area of the General tab, click Configure Unified Ports.                                                                                                    |  |  |
| Step 5 | Review the confirmation message and click one of the following:                                                                                                    |  |  |
|        | <ul> <li>Yes—To continue with configuring the port mode.</li> <li>No—To exit without configuring the port mode, and, wait for an appropriate maintenance window.</li> </ul>                                                      |  |  |
| Step 6 | In the <b>Configure Unified Ports</b> dialog box, use your mouse to drag the slider along the bar, from left to right, until the display shows the port-mode configuration that you want for the module.                         |  |  |
|        | To unconfigure Unified Ports, use your mouse to drag the slider along the bar, from right to left. When you unconfigure the unified port, it defaults to Ethernet Uplink port.                                                   |  |  |
| Step 7 | If you need to configure port modes for the other module, repeat Steps 5 and 6.                                                                                                    |  |  |
| Step 8 | Click <b>OK</b> to save your port-mode configuration.                                                                                                    |  |  |
|        | The fabric interconnect reboots. All data traffic through that fabric interconnect is interrupted. If this occurs in a cluster configuration that provides high availability and includes servers with vNICs that are configured |  |  |

for failover, traffic fails over to the other fabric interconnect and no interruption occurs.

#### What to do next

Configure the port types for the ports. You can right-click on any port in the module display above the slider and configure that port for an available port type.

## **Configuring Port Modes for a 6332-16UP Fabric Interconnect**

On the 6332-16UP fabric interconnect, the first 16 ports are unified ports and can be configured as FC ports in groups of 6 ports.

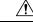

**Caution** Changing the port mode on either module can cause an interruption in data traffic because changes to the fixed module require a reboot of the fabric interconnect and changes on an expansion module require a reboot of that module .

If the Cisco UCS domain has a cluster configuration that is set up for high availability and servers with service profiles that are configured for failover, traffic fails over to the other fabric interconnect and data traffic is not interrupted when the port mode is changed on the fixed module.

#### Procedure

- **Step 1** In the **Navigation** pane, click **Equipment**.
- **Step 2** Expand **Equipment > Fabric Interconnects >** *Fabric\_Interconnect\_Name*.
- **Step 3** In the Work pane, click the General tab.
- **Step 4** In the Actions area of the General tab, click Configure Unified Ports.
- **Step 5** Review the confirmation message and click one of the following:
  - Yes—To continue with configuring the port mode.
  - No-To exit without configuring the port mode, and, wait for an appropriate maintenance window.
- **Step 6** In the **Configure Unified Ports** dialog box, use your mouse to drag the slider along the bar, from left to right, until the display shows the port-mode configuration that you want for the module.

To unconfigure Unified Ports, use your mouse to drag the slider along the bar, from right to left.

If you change the port mode for a previously configured port, the port returns to an unconfigured state.

- **Step 7** If you need to configure port modes for the other module, repeat Steps 5 and 6.
- **Step 8** Click **OK** to save your port-mode configuration.

The fabric interconnect reboots. All data traffic through that fabric interconnect is interrupted. If this occurs in a cluster configuration that provides high availability and includes servers with vNICs that are configured for failover, traffic fails over to the other fabric interconnect and no interruption occurs.

#### What to do next

Configure the port types for the ports. You can right-click on any port in the module display above the slider and configure that port for an available port type.

## **Configuring Port Modes for a 6324 Fabric Interconnect**

⚠

**Caution** Changing the port mode on either module can cause an interruption in data traffic because changes to the fixed module require a reboot of the fabric interconnect and changes on an expansion module require a reboot of that module .

If the Cisco UCS domain has a cluster configuration that is set up for high availability and servers with service profiles that are configured for failover, traffic fails over to the other fabric interconnect and data traffic is not interrupted when the port mode is changed on the fixed module.

#### Procedure

| Step 1 | In the Navigation p | pane, click Equipment. |
|--------|---------------------|------------------------|
|--------|---------------------|------------------------|

- **Step 2** Expand **Equipment** > **Fabric Interconnects** > *Fabric\_Interconnect\_Name*.
- **Step 3** In the Work pane, click the General tab.
- **Step 4** In the Actions area of the General tab, click Configure Unified Ports.
- **Step 5** Review the confirmation message and click one of the following:
  - Yes—To continue with configuring the port mode.
  - No-To exit without configuring the port mode, and, wait for an appropriate maintenance window.
- **Step 6** In the **Configure Fixed Module Ports** dialog box, use your mouse to drag the slider along the bar until the displays shows the port-mode configuration that you want for the module.

To unconfigure the port-mode configuration, drag the slider in opposite direction.

If you change the port mode for a previously configured port, the port returns to an unconfigured state.

- **Step 7** If you need to configure port modes for the other module, repeat Steps 5 and 6.
- **Step 8** Click **OK** to save your port-mode configuration.

The fabric interconnect reboots. All data traffic through that fabric interconnect is interrupted. If this occurs in a cluster configuration that provides high availability and includes servers with vNICs that are configured for failover, traffic fails over to the other fabric interconnect and no interruption occurs.

#### What to do next

Configure the port types for the ports. You can right-click on any port in the module display above the slider and configure that port for an available port type.

## **Configuring Port Modes for a 6248 Fabric Interconnect**

```
<u>/!</u>\
```

**Caution** Changing the port mode on either module can cause an interruption in data traffic because changes to the fixed module require a reboot of the fabric interconnect and changes on an expansion module require a reboot of that module .

If the Cisco UCS domain has a cluster configuration that is set up for high availability and servers with service profiles that are configured for failover, traffic fails over to the other fabric interconnect and data traffic is not interrupted when the port mode is changed on the fixed module.

#### Procedure

- Step 1
   In the Navigation pane, click Equipment.

   Step 2
   Expand Equipment > Fabric Interconnects > Fabric\_Interconnect\_Name.
- **Step 3** In the **Work** pane, click the **General** tab.
- **Step 4** In the Actions area of the General tab, click Configure Unified Ports.
- **Step 5** Review the confirmation message and click one of the following:
  - Yes—To continue with configuring the port mode.
  - No-To exit without configuring the port mode, and, wait for an appropriate maintenance window.
- **Step 6** Click one of the following buttons to choose the module for which you want to configure the port modes:
  - Configure Fixed Module
  - Configure Expansion Module
- **Step 7** Use your mouse to drag the slider along the bar until the display shows the port-mode configuration that you want for the module.

To unconfigure the port-mode configuration, drag the slider in opposite direction.

If you change the port mode for a previously configured port, the port returns to an unconfigured state.

- **Step 8** If you need to configure port modes for the other module, repeat Steps 6 and 7.
- **Step 9** Click **OK** to save your port mode configuration.

Based on the module for which you configured the port modes, data traffic for the Cisco UCS domain is interrupted as follows:

• Fixed module—The fabric interconnect reboots. All data traffic through that fabric interconnect is interrupted. In a cluster configuration that provides high availability and includes servers with vNICs that are configured for failover, traffic fails over to the other fabric interconnect and no interruption occurs.

It takes about 8 minutes for the fixed module to reboot.

• Expansion module—The module reboots. All data traffic through ports in that module is interrupted.

It takes about 1 minute for the expansion module to reboot.

#### What to do next

Configure the port types for the ports. You can right-click on any port in the module display above the slider and configure that port for an available port type.

### **Configuring Port Modes for a 6296 Fabric Interconnect**

## Â

Caution

On Changing the port mode on either module can cause an interruption in data traffic because changes to the fixed module require a reboot of the fabric interconnect and changes on an expansion module require a reboot of that module.

If the Cisco UCS domain has a cluster configuration that is set up for high availability and servers with service profiles that are configured for failover, traffic fails over to the other fabric interconnect and data traffic is not interrupted when the port mode is changed on the fixed module.

#### Procedure

| Step 1 | In the Navigation pane, click Equipment.                                                                                                    |
|--------|----------------------------------------------------------------------------------------------------|
| Step 2 | Expand <b>Equipment &gt; Fabric Interconnects &gt; <i>Fabric_Interconnect_Name</i>.</b>                                                                                                    |
| Step 3 | In the Work pane, click the General tab.                                                                                                    |
| Step 4 | In the Actions area of the General tab, click Configure Unified Ports.                                                                                                    |
| Step 5 | Review the confirmation message and click one of the following:                                                                                                    |
| Stop 6 | <ul> <li>Yes—To open the Configure Unified Ports wizard and continue with configuring the port mode.</li> <li>No—To exit without configuring the port mode and wait for an appropriate maintenance window.</li> </ul> |
| Step 6 | On the <b>Configure Fixed Module Ports</b> page, do the following:                                                                                                    |
|        | a) Use your mouse to drag the slider along the bar until the displays shows the port mode configuration that you want for the fixed module.                                                                           |
|        | b) If you want to configure the port type for a port, right-click on any port in the module display above the slider and configure that port for an available port type.                                              |
|        | c) Do one of the following:                                                                                                    |
|        | • Click <b>Next</b> to configure the port mode for ports in expansion module 1.                                                                                                    |
|        | • If you do not wish to configure the port mode for ports on the expansion modules, continue with                                                                                                    |

• If you do not wish to configure the port mode for ports on the expansion modules, continue with Step 9.

If you change the port mode for a previously configured port, the port returns to an unconfigured state.

#### Step 7 On the Configure Expansion Module 1 Ports page, do the following:

- a) Use your mouse to drag the slider along the bar until the displays shows the port mode configuration that you want for the expansion module.
- b) If you want to configure the port type for a port, right-click on any port in the module display above the slider and configure that port for an available port type.
- c) Do one of the following:
  - Click Next to configure the port mode for ports in expansion module 2.

• If you do not wish to configure the port mode for ports on the remaining expansion modules, continue with Step 9.

If you change the port mode for a previously configured port, the port returns to an unconfigured state.

**Step 8** If you need to configure port modes for expansion module 3, repeat Step 7.

**Step 9** Click **OK** to save your port mode configuration.

Based on the module for which you configured the port modes, data traffic for the Cisco UCS domain is interrupted as follows:

• Fixed module—The fabric interconnect reboots. All data traffic through that fabric interconnect is interrupted. In a cluster configuration that provides high availability and includes servers with vNICs that are configured for failover, traffic fails over to the other fabric interconnect and no interruption occurs.

It takes about 8 minutes for the fixed module to reboot.

• Expansion module—The module reboots. All data traffic through ports in that module is interrupted.

It takes about 1 minute for the expansion module to reboot.

## **Reconfiguring a Port on a Fabric Interconnect**

#### Procedure

| Step 1 | In the Navigation pane, click Equipment.                                          |
|--------|-----------------------------------------------------------------------------------|
| Step 2 | Expand <b>Equipment &gt; Fabric Interconnects &gt; Fabric_Interconnect_Name</b> . |
| Step 3 | Expand the node for the ports that you want to reconfigure.                       |
| Step 4 | Click the port or ports that you want to reconfigure.                             |
| Step 5 | In the Work pane, click the General tab.                                          |
| Step 6 | In the Actions area, click Reconfigure.                                           |
| Step 7 | From the drop-down list, choose which way you want the port reconfigured.         |

#### Example: Reconfiguring an Uplink Ethernet Port as a Server Port

- 1. Expand the Ethernet Ports node and select the port you want to reconfigure.
- 2. Follow steps 5 and 6 above.
- 3. From the drop-down list choose **Configure as Server Port**.

## **Enabling or Disabling a Port on a Fabric Interconnect**

After you enable or disable a port on a fabric interconnect, wait for at least 1 minute before you re-acknowledge the chassis. If you re-acknowledge the chassis too soon, the pinning of server traffic from the chassis might not get updated with the changes to the port that you enabled or disabled.

You can enable or disable a port only when it is configured. If the port is unconfigured, the enable and disable options are not active.

#### Procedure

| Step 1 | In the Navigation pane, click Equipment.                                                  |
|--------|-------------------------------------------------------------------------------------------|
| Step 2 | Expand <b>Equipment</b> > <b>Fabric Interconnects</b> > <i>Fabric_Interconnect_Name</i> . |
| Step 3 | Expand the node for the ports that you want to enable or disable.                         |
| Step 4 | Under the Ethernet Ports node, select a port.                                             |
| Step 5 | In the Work pane, click the General tab.                                                  |
| Step 6 | In the Actions area, click Enable Port or Disable Port.                                   |
| Step 7 | If a confirmation dialog box displays, click Yes.                                         |
| Step 8 | Click OK.                                                                                 |

### **Unconfiguring a Port on a Fabric Interconnect**

#### Procedure

| Step 1 | In the Navigation pane, click Equipment.                                                  |
|--------|-------------------------------------------------------------------------------------------|
| Step 2 | Expand <b>Equipment</b> > <b>Fabric Interconnects</b> > <i>Fabric_Interconnect_Name</i> . |
| Step 3 | Expand the node for the ports that you want to unconfigure.                               |
| Step 4 | Under the Ethernet Ports node, select a port.                                             |
| Step 5 | In the Work pane, click the General tab.                                                  |
| Step 6 | In the Actions area, click Unconfigure.                                                   |
| Step 7 | If a confirmation dialog box displays, click Yes.                                         |
| Step 8 | Click OK.                                                                                 |

## **Server Ports**

## **Automatic Configuration of Fabric Interconnect Server Ports**

Starting with Cisco UCS Manager release 3.1(3), you can automatically configure the fabric interconnect server ports. The server **Port Auto-Discovery Policy** determines how the system reacts when a new rack

server, chassis, or FEX is added. By enabling this policy, Cisco UCS Manager automatically determines the type of device connected to the switch port and configures the switch port accordingly.

Note

- If you do not want a Cisco UCS C-Series appliance to be UCS Managed, pre-configure the appliance ports before connecting VIC ports to the Cisco UCS Fabric Interconnects.
  - The **Port Auto-Discovery Policy** is not applicable for servers connected through direct 25G port or 4x25g breakout on Cisco UCS 6454, UCS 64108, , and 6536 Fabric Interconnects.
- The Port Auto-Discovery Policy is not supported on Cisco UCS 6324 Fabric Interconnects.

### **Automatically Configuring Server Ports**

#### Procedure

| Step 1 | In the Navigation pane, | click Equipment. |
|--------|-------------------------|------------------|
|--------|-------------------------|------------------|

- **Step 2** Expand **Equipment** > **Policies** > **Port Auto-Discovery Policy**.
- **Step 3** In the **Port Auto-Discovery Policy** actions area, by default the policy is set to **Local**. The policy is determined and managed by Cisco UCS Manager. In this case, **Use Global** is visible in Cisco UCS Manager.

To have the port auto-discovery policy managed by Cisco UCS Central, refer *Registering a Cisco UCS Domain* with Cisco UCS Central in the Cisco UCS Manager Server Management Guide.

| Name                       | Description                                                                                                    |
|----------------------------|----------------------------------------------------------------------------------------------------|
| Owner field                | If set to local, the policy is determined and managed by Cisco UCS<br>Manager. If set to global, the policy is determined and managed by Cisco<br>UCS Central. |
| Auto Configure Server Port | • Enabled - Cisco UCS Manager automatically determines the type of server connected to a switch port and configures the switch port accordingly.               |
|                            | • <b>Disabled</b> - Disables automatic configuration of fabric interconnect server ports.                                                                      |

**Step 4** In the **Properties** area complete the following fields:

### **Configuring Server Ports**

All of the port types listed are configurable on both the fixed module and expansion module, including the server ports.

This task describes only one method of configuring ports. You can also configure ports from a right-click menu, or in the LAN Uplinks Manager.

#### Procedure

| Step 1<br>Step 2 | In the Navigation pane, click Equipment.<br>Expand Equipment > Fabric Interconnects > Fabric_Interconnect_Name > Fixed Module > Ethernet<br>Ports. |
|------------------|----------------------------------------------------------------------------------------------------|
| Step 3           | Click a port under the Ethernet Ports node.                                                                                                    |
| Step 4           | In the Work pane, click the General tab.                                                                                                    |
| Step 5           | In the Actions area, click Reconfigure.                                                                                                    |
| Step 6           | From the drop-down list, choose Configure as Server Port.                                                                                          |

# **Modifying the Properties of a Server Port**

#### Procedure

| Step 1 | In the Navigation pane, click Equipment.                                                                          |
|--------|----------------------------------------------------------------------------------------------------|
| Step 2 | Expand <b>Equipment</b> > <b>Fabric Interconnects</b> > <i>Fabric_Interconnect_Name</i> .                         |
| Step 3 | Expand the node for the server port that you want to modify.                                                      |
| Step 4 | Expand <b>Ethernet Ports</b> .                                                                                    |
| Step 5 | Click the server port for which you want to modify the properties.                                                |
| Step 6 | In the Work pane, click the General tab.                                                                          |
| Step 7 | In the Actions area, click Show Interface.                                                                        |
|        | You may need to expand the pane or use the scroll bars in the <b>Properties</b> dialog box to see all the fields. |
| Step 8 | In the <b>Properties</b> dialog box, modify the values as needed.                                                 |
| Step 9 | Click <b>OK</b> .                                                                                                 |

# **Configuring a Server Port for Forward Error Correction**

The N9K-C93180YC-FX3 in FEX mode connects to 25Gbps or 100Gbps server port on the Cisco UCS 6400 series Fabric Interconnects. To have the link-up at 25Gbps, the server port on Cisco UCS 6400 series Fabric Interconnect requires forward error correction (FEC) of CL-74. This CL-74 configuration on the server port is required only for connecting N9K-C93180YC-FX3 to Cisco UCS 6400 series Fabric Interconnects.

For Cisco UCS 6500 Series Fabric Interconnect, the N9K-C93180YC-FX3 in FEX mode connects to Fabric Interconnect at 100Gbps server port. To have the link at 100Gbps, the server port and Cisco UCS 6500 Series Fabric Interconnect requires forward error correction (FEC) of CL-91.

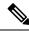

**Note** The CL-74 configuration is not applicable for other server port connectivity such as I/O module or direct-attached rack server.

| Port Speed | FEC CL-74                                              |
|------------|--------------------------------------------------------|
| 1 Gbps     | Not supported                                          |
| 10 Gbps    | Not supported                                          |
| 25 Gbps    | Supported                                              |
| 40 Gbps    | Not supported                                          |
| 100 Gbps   | Supported                                              |
| Auto       | Based on inserted tranceiver's maximum supported speed |

### Procedure

**Step 1** In the Navigation pane, click Equipment.

- **Step 2** Expand **Equipment > Fabric Interconnects >** *Fabric\_Interconnect\_Name*.
- **Step 3** Expand the node for the server ports that you want to configure.
- Step 4 Select Show Interface.
- Step 5 Choose Eth Server.
- **Step 6** Select **Auto** or **CI74** to set the forward error correction mode as for the server port. **Auto** is the default option.
- **Step 7** Select **Enabled** or **Disabled** to set the auto negotiation for the server port. **Enabled** is the default option.
- Step 8 Click OK.

**Note** Following are the mandatory configuration parameters on the server port for connecting to N9K-C93180YC-FX3:

- The FEC must be Auto for 100Gps server port.
- The FEC must be Cl74 for 25Gps server port.
- The auto-negotiation must be **Disabled** for 100Gps server port.

# **Uplink Ethernet Ports**

## **Configuring Uplink Ethernet Ports**

You can configure uplink Ethernet ports on either the fixed module or an expansion module.

This task describes only one method of configuring uplink Ethernet ports. You can also configure uplink Ethernet ports from a right-click menu.

### Procedure

| Step 1 | In the Navigation pane, click Equipment.                                                                     |
|--------|----------------------------------------------------------------------------------------------------|
| Step 2 | Expand <b>Equipment &gt; Fabric Interconnects &gt; Fabric_Interconnect_Name</b> .                            |
| Step 3 | Expand the node for the ports that you want to configure.                                                    |
| Step 4 | Click on one of the ports under the Ethernet Ports node.                                                     |
|        | If you want to reconfigure a server port, appliance port, or FCoE storage port, expand the appropriate node. |
| Step 5 | In the Work pane, click the General tab.                                                                     |
| Step 6 | In the Actions area, click Reconfigure.                                                                      |
| Step 7 | From the drop-down list choose Configure as Uplink Port.                                                     |
|        |                                                                                                    |

### What to do next

If desired, change the properties for the default flow control policy and admin speed of the uplink Ethernet port.

### **Changing the Properties of an Uplink Ethernet Port**

| Step 1 | In the Navigation pane, click Equipment.                                                  |
|--------|-------------------------------------------------------------------------------------------|
| Step 2 | Expand <b>Equipment</b> > <b>Fabric Interconnects</b> > <i>Fabric_Interconnect_Name</i> . |
| Step 3 | Expand the node for the ports that you want to configure.                                 |
| Step 4 | In the Ethernet Ports node, click the uplink Ethernet port that you want to change.       |
| Step 5 | In the Work pane, click the General tab.                                                  |
| Step 6 | In the Actions area, click Show Interface.                                                |
| Step 7 | In the <b>Properties</b> dialog box, complete the following fields:                       |
|        | a) (Optional) In the User Label field, enter a label to identify the port.                |

- b) From the **Flow Control Policy** drop-down list, select a flow control policy to determine how the port sends and receives IEEE 802.3x pause frames when the receive buffer fills.
- c) In the Admin Speed field, click one of the following radio buttons:

- 1 Gbps
- 10 Gbps
- 25 Gbps
- 40 Gbps
- 100 Gbps
- Note 25 Gbps can be selected for ports 1 to 48 only on Cisco UCS 6454 Fabric Interconnects. 40 Gbps and 100 Gbps speeds are only for ports 49 to 54 on Cisco UCS 6454 Fabric Interconnects.

25 Gbps can be selected for ports 1 to 96 only on Cisco UCS 64108 Fabric Interconnects. 40 Gbps and 100 Gbps speeds are only for ports 97 to 108 on Cisco UCS 64108 Fabric Interconnects.

25 Gbp, 40 Gbps and 100 Gbpss can be selected for ports 1 to 36 only on Cisco UCS 6500 series Fabric Interconnects.

Step 8 Click OK.

# **Configuring an Ethernet Port for Forward Error Correction**

You can configure forward error correction (FEC) for uplink Ethernet ports, Ethernet appliances, and FCoE uplinks for tranceiver modules that operate at 25 Gbps and 100 Gpbs speeds.

| Port Speed | FEC CL-74                                              | FEC CL-91                                              |
|------------|--------------------------------------------------------|--------------------------------------------------------|
| 1 Gbps     | Not supported                                          | Not supported                                          |
| 10 Gbps    | Not supported                                          | Not supported                                          |
| 25 Gbps    | Supported                                              | Supported                                              |
| 40 Gbps    | Not supported                                          | Not supported                                          |
| 100 Gbps   | Not supported                                          | Supported                                              |
| Auto       | Based on inserted tranceiver's maximum supported speed | Based on inserted tranceiver's maximum supported speed |

Table 4: FEC CL-74 and FEC CL-91 Support Matrix

- **Step 1** In the **Navigation** pane, click **Equipment**.
- **Step 2** Expand **Equipment** > **Fabric Interconnects** > *Fabric\_Interconnect\_Name*.
- **Step 3** Expand the node for the ports that you want to configure.
- **Step 4** Click on one of the ports under the **Ethernet Ports** node.

If you want to reconfigure a server port, appliance port, or FCoE storage port, expand the appropriate node.

- Step 5 Select Show Interface.
- **Step 6** Choose **Uplink Eth Interface** or **Uplink FCoE Interface**.
- Step 7 Select Auto, Cl74, or CL91 for the forward error correction mode.
- Step 8 Click OK.

This sets the forward error correction setting to auto, cl74, or cl91 for the Ethernet uplink port. For the , UCS 6400 Series, UCS 6500 Series Fabric Interconnects, forward error correction is only configurable for 25 Gbps or 100 Gbps port speeds.

# Q-in-Q Forwarding

QinQ is defined by IEEE 802.1ad. QinQ is also known as 802.1Q-in-802.1Q that helps to expand the VLAN space through the addition of 802.1Q tag to 802.1Q-tagged packets. This expansion is also termed as VLAN stacking or double VLAN.

In general, the QinQ packets have a standard format. In a VLAN stacking, one 802.11Q tagged packet is encapsulated in another 802.1Q tag. During transmission, packets are forwarded on the outer VLAN tag on the public network and on the inner VLAN tag for private network.

Ś

Note The 802.1Q supports 4096 VLANs.

# Configuring Q-in-Q Forwarding

You can configure Q-in-Q Forwarding on Cisco UCS 6400 Series Fabric Interconnects and Cisco UCS 6536 Fabric Interconnect.

To configure Q-in-Q Forwarding, do the following:

- **Step 1** In the Navigation pane, click LAN.
- **Step 2** Expand LAN > LAN Cloud.
- **Step 3** In the Work pane, click the Global Policies tab.
- **Step 4** In the **Q-in-Q Forwarding** section, click to select **Enabled** radio button.
- Step 5 Click Save Changes.
- **Step 6** If the **Q-in-Q Forwarding** option is successfully selected, a confirmation message displays. Click **OK** to close the dialog box.

# **Unconfiguring Q-in-Q Forwarding**

You can unconfigure Q-in-Q Forwarding on Cisco UCS 6400 Series Fabric Interconnects and Cisco UCS 6536 Fabric Interconnect. By default, Q-in-Q Forwarding is disabled.

To unconfigure Q-in-Q Forwarding, do the following:

#### Procedure

| Step 1 | In the Navigation pane, click LAN. |
|--------|------------------------------------|
| Step 2 | Expand LAN > LAN Cloud.            |

- **Step 3** In the **Work** pane, click the **Global Policies** tab.
- **Step 4** In the **Q-in-Q Forwarding** section, choose **Disabled**.
- Step 5 Click Save Changes.
- **Step 6** If the **Q-in-Q Forwarding** option is successfully disabled, a confirmation message displays. Click **OK** to close the dialog box.

# **Appliance Ports**

Appliance ports are only used to connect fabric interconnects to directly attached NFS storage.

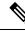

Note

When you create a new appliance VLAN, its IEEE VLAN ID is not added to the LAN Cloud. Therefore, appliance ports that are configured with the new VLAN remain down, by default, due to a pinning failure. To bring up these appliance ports, you have to configure a VLAN in the LAN Cloud with the same IEEE VLAN ID.

Cisco UCS Manager supports up to four appliance ports per fabric interconnect.

## **Configuring an Appliance Port**

You can configure Appliance ports on either the fixed module or an expansion module.

This task describes only one method of configuring appliance ports. You can also configure appliance ports from the **General** tab for the port.

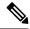

Note

If you configure an appliance port when the uplink port is down, Cisco UCS Manager may display an error message stating that the appliance port has failed. This message is controlled by the **Action on Uplink Fail** option in the associated Network Control Policy.

### Procedure

| Step 1<br>Step 2<br>Step 3<br>Step 4            | Expand <b>Equ</b><br>Expand the<br>Under the <b>E</b>                                                                                 | <pre>gation pane, click Equipment.<br/>hipment &gt; Fabric Interconnects &gt; Fabric_Interconnect_Name.<br/>node for the ports that you want to configure.<br/>thernet Ports node, select a port.<br/>to reconfigure a server port, uplink Ethernet port, or FCoE storage port, expand the appropriate</pre>                                                                                                    |
|-------------------------------------------------|----------------------------------------------------------------------------------------------------|----------------------------------------------------------------------------------------------------|
| Step 5<br>Step 7<br>Step 8<br>Step 9<br>Step 10 | In the Actio<br>From the dru<br>If a confirm<br>In the Confi<br>In the VLA<br>a) In the Pu<br>the port<br>• Tru<br>wa<br>• Acc<br>cho | <ul> <li>a pane, click the General tab.</li> <li>ns area, click Reconfigure.</li> <li>op-down list, click Configure as Appliance Port.</li> <li>ation dialog box displays, click Yes.</li> <li>gure as Appliance Port dialog box, complete the required fields.</li> <li>Ns area, do the following:</li> <li>ort Mode field, click one of the following radio buttons to select the mode you want to use for channel:</li> <li>ink—Cisco UCS Manager GUI displays the VLANs Table that lets you choose the VLANs you nt to use.</li> <li>cess—Cisco UCS Manager GUI displays the Select VLAN drop-down list that allows you to bose a VLAN to associate with this port or port channel.</li> <li>her mode, you can click the Create VLAN link to create a new VLAN.</li> <li>If traffic for the appliance port needs to traverse the uplink ports, you must also define each VLAN used by this port in the LAN cloud. For example, you need the traffic to traverse the uplink ports if the storage is also used by other servers, or if you want to ensure that traffic fails over to the secondary fabric interconnect if the storage controller for the primary fabric interconnect fails.</li> </ul> |
|                                                 | · •                                                                                                    | licked the <b>Trunk</b> radio button, complete the required fields in the VLANs table.<br>licked the <b>Access</b> radio button, choose a VLAN from the <b>Select VLAN</b> drop-down list.                                                                                                    |
| Step 11<br>Step 12                              | (Optional) I<br>name and M<br>Click <b>OK</b> .                                                                                       | f you want to add an endpoint, check the <b>Ethernet Target Endpoint</b> check box and specify the IAC address.                                                                                                    |

# **Modifying the Properties of an Appliance Port**

| Step 1 | In the Navigation pane, click Equipment.                            |
|--------|---------------------------------------------------------------------|
| Step 2 | Expand Equipment > Fabric Interconnects > Fabric_Interconnect_Name. |

| Step 3 | Expand the node for the appliance port that you want to modify.                                                   |
|--------|----------------------------------------------------------------------------------------------------|
| Step 4 | Expand Ethernet Ports.                                                                                            |
| Step 5 | Click the appliance port for which you want to modify the properties.                                             |
| Step 6 | In the Work pane, click the General tab.                                                                          |
| Step 7 | In the Actions area, click Show Interface.                                                                        |
|        | You may need to expand the pane or use the scroll bars in the <b>Properties</b> dialog box to see all the fields. |
| Step 8 | In the <b>Properties</b> dialog box, modify the values as needed.                                                 |
| Step 9 | Click OK.                                                                                                    |
|        |                                                                                                    |

# **Configuring an Appliance Port for Forward Error Correction**

You can configure forward error correction (FEC) for appliance ports that operate at 25 Gbps and 100 Gpbs speeds that support this feature.

....

| Port Speed | FEC CL-74                                              | FEC CL-91                                              |
|------------|--------------------------------------------------------|--------------------------------------------------------|
| 1 Gbps     | Not supported                                          | Not supported                                          |
| 10 Gbps    | Not supported                                          | Not supported                                          |
| 25 Gbps    | Supported                                              | Supported                                              |
| 40 Gbps    | Not supported                                          | Not supported                                          |
| 100 Gbps   | Not supported                                          | Supported                                              |
| Auto       | Based on inserted tranceiver's maximum supported speed | Based on inserted tranceiver's maximum supported speed |

Table 5: FEC CL-74 and FEC CL-91 Support Matrix

### Procedure

| Step 1 | In the <b>Navigation</b> pane, | click Equipment. |
|--------|--------------------------------|------------------|
|--------|--------------------------------|------------------|

**Step 2** Expand **Equipment** > **Fabric Interconnects** > *Fabric\_Interconnect\_Name*.

- **Step 3** Expand the node for the Appliance ports that you want to configure.
- Step 4 Select Show Interface.
- Step 5 Choose Appliance Port.
- **Step 6** Select **Auto** or **CL-74** or **CL-91**to set the forward error correction mode as for the Appliance port. **Auto** is the default option.
- Step 7 Select Enabled or Disabled to set the auto negotiation for the Appliance port. Enabled is the default option.Step 8 Click OK.

## **Modifying an Appliance Breakout Port for Forward Error Correction**

You can configure forward error correction (FEC) for appliance breakout ports.

Table 6: FEC CL-74 and FEC CL-91 Support Matrix

| BreakoutType | Port Speed | Forward Error Correction | Allowed |
|--------------|------------|--------------------------|---------|
| 25x4         | 25 Gbps    | Auto                     | Yes     |
| 25x4         | 25 Gbps    | CL74                     | Yes     |
| 25x4         | 25 Gbps    | CL91                     | Yes     |
| 25x4         | Auto       | Auto                     | Yes     |
| v            | Auto       | CL74                     | No      |
| 25x4         | Auto       | CL91                     | No      |

### Procedure

| Step 1 | In the Navigation pane, click Equipment.                                                                                                    |
|--------|----------------------------------------------------------------------------------------------------|
| Step 2 | Expand <b>Equipment</b> > <b>Fabric Interconnects</b> > <i>Fabric_Interconnect_Name</i> .                                                                 |
| Step 3 | Expand the node for the Appliance ports that you want to configure.                                                                                       |
| Step 4 | Select Show Interface.                                                                                                    |
| Step 5 | Choose Appliance Port.                                                                                                    |
| Step 6 | Select <b>Auto</b> or <b>CL-74</b> or <b>CL-91</b> to set the forward error correction mode as for the Appliance port. <b>Auto</b> is the default option. |
| Step 7 | Select Enabled or Disabled to set the auto negotiation for the Appliance port. Enabled is the default option.                                             |
| Step 8 | Click <b>OK</b> .                                                                                                    |

# **FCoE and Fibre Channel Storage Ports**

## **Configuring an Ethernet Port as an FCoE Storage Port**

You can configure FCoE storage ports on either the fixed module or an expansion module.

This task describes only one method of configuring FCoE storage ports. You can also configure FCoE storage ports from the **General** tab for the port.

### Before you begin

The Fibre Channel switching mode must be set to Switching for these ports to be valid. The storage ports cannot function in end-host mode.

L

### Procedure

| Step 1<br>Step 2<br>Step 3 | In the <b>Navigation</b> pane, click <b>Equipment</b> .<br>Expand <b>Equipment</b> > <b>Fabric Interconnects</b> > <i>Fabric_Interconnect_Name</i> .<br>Depending upon the location of the ports you want to configure, expand one of the following:                                             |
|----------------------------|----------------------------------------------------------------------------------------------------|
|                            | <ul><li>Fixed Module</li><li>Expansion Module</li></ul>                                                                                                    |
| Step 4                     | Click one or more of the ports under the <b>Ethernet Ports</b> node.<br>If you want to reconfigure an uplink Ethernet port, server port, or appliance port, expand the appropriate node.                                                                                                    |
| Step 5                     | Right-click the selected port or ports and choose <b>Configure as FCoE Storage Port</b> .<br>On Cisco UCS 6454 Fabric Interconnects, ports 49-54 cannot be configured as FCoE storage ports.<br>On Cisco UCS 64108 Fabric Interconnects, port 97-108 cannot be configured as FCoE storage ports. |
| Step 6<br>Step 7           | If a confirmation dialog box displays, click <b>Yes</b> .<br>Click <b>OK</b> .                                                                                                    |

## **Configuring a Fibre Channel Storage Port**

This task describes only one method of configuring FC storage ports. You can also configure FC storage ports from the **General** tab for the port.

### Before you begin

The Fibre Channel switching mode must be set to Switching for these ports to be valid. The storage ports cannot function in end-host mode.

| Step 1 | In the <b>Navigation</b> pane, click <b>Equipment</b> . |  |
|--------|---------------------------------------------------------|--|
|--------|---------------------------------------------------------|--|

- **Step 2** Expand **Equipment > Fabric Interconnects >** *Fabric\_Interconnect\_Name*.
- **Step 3** Expand the **Expansion Module** node.
- **Step 4** Click one or more of the ports under the **FC Ports** node.
- Step 5 Right-click the selected port or ports and choose Configure as FC Storage Port.
- **Step 6** If a confirmation dialog box displays, click **Yes**.
- Step 7 Click OK.

### **Restoring an Uplink Fibre Channel Port**

This task describes only one method of restoring an FC storage port to function as an uplink FC port. You can also reconfigure FC storage ports from the **General** tab for the port.

### Procedure

| Step 1 | In the Navigation pane, click Equipment.                                          |
|--------|-----------------------------------------------------------------------------------|
| Step 2 | Expand <b>Equipment &gt; Fabric Interconnects &gt; Fabric_Interconnect_Name</b> . |
| Step 3 | Expand the Expansion Module node.                                                 |
| Step 4 | Click one or more of the ports under the FC Ports node.                           |
| Step 5 | Right-click the selected port or ports and choose Configure as Uplink Port.       |
| Step 6 | If a confirmation dialog box displays, click Yes.                                 |
| Step 7 | Click <b>OK</b> .                                                                 |
|        |                                                                                   |

# **Converting FC Storage Port to FC Uplink Port**

You can configure an FC Uplink port on either a fixed module or an expansion module.

This task describes only one method of configuring FC Uplink ports. You can also configure FC uplink ports from a right-click menu for the port.

```
C)
```

Important

It For Cisco UCS 6400 Series and Cisco UCS 6500 Series Fabric Interconnects, the fill pattern is greyed out and is automatically set to IDLE.

#### Procedure

| Step 1 | In t | he Navigation | pane, c | lick | Equipment. |
|--------|------|---------------|---------|------|------------|
|--------|------|---------------|---------|------|------------|

- **Step 2** Expand **Equipment** > **Fabric Interconnects** > *Fabric\_Interconnect\_Name*.
- **Step 3** Expand the node for the ports that you want to configure.
- **Step 4** Under the **FC Ports** node, select any **Storage** port.
- **Step 5** In the **Work** pane, click the **General** tab.
- **Step 6** From the **Actions** area, select **Configure as Uplink Port**.
- **Step 7** If a confirmation dialog box displays, click **Yes**.
- **Step 8** The Cisco UCS Manager GUI displays a success message.

In the Actions area, Configure as Uplink Port becomes grayed out and Configure as FC Storage Port becomes active.

# **Configuring FCoE Uplink for Forward Error Correction**

You can configure forward error correction (FEC) for FCoE uplinks that operate at 25 Gbps and 100 Gpbs speeds that support this feature.

Cisco UCS Manager Release 4.2(3b) introduces support for FCoE uplink ports in Fibre Channel switch mode on the Cisco UCS 6536 Fabric Interconnect.

#### Table 7: FEC CL-74 and FEC CL-91 Support Matrix

| Port Speed | FEC CL-74                                              | FEC CL-91                                              |
|------------|--------------------------------------------------------|--------------------------------------------------------|
| 1 Gbps     | Not supported                                          | Not supported                                          |
| 10 Gbps    | Not supported                                          | Not supported                                          |
| 25 Gbps    | Supported                                              | Supported                                              |
| 40 Gbps    | Not supported                                          | Not supported                                          |
| 100 Gbps   | Not supported                                          | Supported                                              |
| Auto       | Based on inserted tranceiver's maximum supported speed | Based on inserted tranceiver's maximum supported speed |

### Procedure

|        | Command or Action                                                                | Purpose                                                                                                    |
|--------|----------------------------------------------------------------------------------|----------------------------------------------------------------------------------------------------|
| Step 1 | UCS-A# scope fc-uplink                                                           | Enters FCoE uplink mode.                                                                                                    |
| Step 2 | UCS-A /fc-uplink # scope fabric a   b}                                           | Enters fabric mode for the specified fabric.                                                                                                    |
| Step 3 | UCS-A /fc-uplink/fabric # scope fcoeinterface<br>slot-id port-id                 | Enters FCoE interface mode for the specified interface.                                                                                                    |
| Step 4 | Required: UCS-A /fc-uplink/fabric/fcoeinterface<br># set fec {auto  cl74   cl91} | Sets the forward error correction setting as auto,<br>cl74, or cl91 for the FCoE uplink. For the UCS<br>6400 Series Fabric Interconnect and Cisco UCS<br>6536 Fabric Interconnect, forward error<br>correction is only configurable for 25 Gbps or<br>100 Gbps port speeds. |
| Step 5 | UCS-A /fc-uplink/fabric/fcoeinterface #<br>commit-buffer                         | Commits the transaction to the system configuration.                                                                                                    |

### Example

The following example shows how to enable forward error correction cl74 on an interface for FCoE uplink 35 on slot 1 of fabric A, and commits the transaction:

```
UCS-A# scope fc-uplink
UCS-A /fc-uplink # scope fabric a
UCS-A /fc-uplink/fabric # scope fcoeinterface 1 35
UCS-A /fc-uplink/fabric/fcoeinterface # set fec cl74
UCS-A /fc-uplink/fabric/fcoeinterface # commit-buffer
```

# **FCoE Uplink Ports**

FCoE uplink ports are physical Ethernet interfaces between the fabric interconnects and the upstream Ethernet switch, used for carrying FCoE traffic. With this support the same physical Ethernet port can carry both Ethernet traffic and Fibre Channel traffic.

FCoE uplink ports connect to upstream Ethernet switches using the FCoE protocol for Fibre Channel traffic. This allows both the Fibre Channel traffic and Ethernet traffic to flow on the same physical Ethernet link.

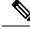

Note

FCoE uplinks and unified uplinks enable the multi-hop FCoE feature, by extending the unified fabric up to the distribution layer switch.

You can configure the same Ethernet port as any of the following:

- FCoE uplink port—As an FCoE uplink port for only Fibre Channel traffic.
- Uplink port—As an Ethernet port for only Ethernet traffic.
- Unified uplink port—As a unified uplink port to carry both Ethernet and Fibre Channel traffic.

### **Configuring FCoE Uplink Ports**

You can configure an FCoE Uplink port on either a fixed module or an expansion module.

This task describes only one method of configuring FCoE Uplink ports. You can also configure FCoE uplink ports from a right-click menu or from the General tab for the port.

- Step 1 In the Navigation pane, click Equipment.
- **Step 2** Expand **Equipment** > **Fabric Interconnects** > *Fabric\_Interconnect\_Name*.
- **Step 3** Expand the node for the ports that you want to configure.
- **Step 4** Under the **Ethernet Ports** node, select any **Unconfigured** port.
- **Step 5** In the **Work** pane, click the **General** tab.
- **Step 6** In the **Actions** area, click **Reconfigure**.
- Step 7 From the drop down options, select Configure as FCoE Uplink Port.
- **Step 8** If a confirmation dialog box displays, click **Yes**.
- **Step 9** The Cisco UCS Manager GUI displays a success message.

In the **Properties** area, the **Role** changes to **Fcoe Uplink**.

# **Unified Storage Ports**

Unified storage involves configuring the same physical port as both an Ethernet storage interface and an FCoE storage interface. You can configure any appliance port or FCoE storage port as a unified storage port. To configure a unified storage port, you must have the fabric interconnect in Fibre Channel switching mode.

In a unified storage port, you can enable or disable individual FCoE storage or appliance interfaces.

- In an unified storage port, if you do not specify a non-default VLAN for the appliance port, the FCoE-storage-native-vlan will be assigned as the native VLAN on the unified storage port. If the appliance port has a non-default native VLAN specified as native VLAN, this will be assigned as the native VLAN for the unified storage port.
- When you enable or disable the appliance interface, the corresponding physical port is enabled or disabled. So when you disable the appliance interface in unified storage, even if the FCoE storage is enabled, it goes down with the physical port.
- When you enable or disable the FCoE storage interface, the corresponding VFC is enabled or disabled. So when the FCoE storage interface is disabled in a unified storage port, the appliance interface will continue to function normally.

### **Configuring an Appliance Port as a Unified Storage Port**

You can configure a unified storage port either from an appliance port or from an FCoE storage port. You can also configure the unified storage port from an unconfigured port. If you start from an unconfigured port, you will assign either an appliance configuration or an FCoE storage configuration to the port, and then will add another configuration to enable it as a unified storage port.

| Impo   | Make sure the fabric interconnect is in Fibre Channel switching mode.                                     |
|--------|----------------------------------------------------------------------------------------------------|
|        | Procedure                                                                                                 |
| Step 1 | In the Navigation pane, click Equipment.                                                                  |
| Step 2 | Expand <b>Equipment &gt; Fabric Interconnects &gt; <i>Fabric_Interconnect_Name</i>.</b>                   |
| Step 3 | Depending on the location of the ports you want to configure, expand one of the following:                |
|        | • Fixed Module                                                                                            |
|        | Expansion Module                                                                                          |
| Step 4 | Under the Ethernet Ports node, select any the port that is already configured as an appliance port.       |
|        | In the Work pane, under the General tab, in the Properties area, the Role will show as Appliance Storage. |

| Step 5 | In the Actions area, click Reconfigure.                                                                                                  |
|--------|----------------------------------------------------------------------------------------------------|
| Step 6 | From the pop-up menu, select Configure as FCoE Storage port.                                                                             |
| Step 7 | If a confirmation dialog box displays, click Yes.                                                                                        |
| Step 8 | The Cisco UCS Manager GUI displays a success message. In the <b>Properties</b> area, the <b>Role</b> changes to <b>Unified Storage</b> . |

### **Unconfiguring a Unified Storage Port**

You can unconfigure and remove both configurations from the unified connect port. Or you can unconfigure either of them and retain the other on the port.

### Procedure

| <b>Step 1</b> In the <b>Navigation</b> pane, click <b>Equipment</b> . |  |
|-----------------------------------------------------------------------|--|
|-----------------------------------------------------------------------|--|

- **Step 2** Expand **Equipment** > **Fabric Interconnects** > *Fabric\_Interconnect\_Name*.
- **Step 3** Expand the node for the ports that you want to unconfigure.
- **Step 4** Under the **Ethernet Ports** node, select the port that you want to unconfigure.
- **Step 5** In the Work pane, click the General tab.
- **Step 6** In the Actions area, click Unconfigure. You will see the following options:
  - Unconfigure FCoE Storage Port
  - Unconfigure Appliance Port
  - Unconfigure both
- **Step 7** Select one of the unconfigure options.
- **Step 8** If a confirmation dialog box displays, click **Yes**.
- **Step 9** The Cisco UCS Manager GUI displays a success message. In the **Properties** area, the **Role** changes to based on your unconfigure selection.

# **Unified Uplink Ports**

When you configure an Ethernet uplink and an FCoE uplink on the same physical Ethernet port, it is called a unified uplink port. You can individually enable or disable either the FCoE or Ethernet interfaces independently.

- Enabling or disabling the FCoE uplink results in the corresponding VFC being enabled or disabled.
- Enabling or disabling an Ethernet uplink results in the corresponding physical port being enabled or disabled.

If you disable an Ethernet uplink, it disables the underlying physical port in a unified uplink. Therefore, even when the FCoE uplink is enabled, the FCoE uplink also goes down. But if you disable an FCoE uplink, only the VFC goes down. If the Ethernet uplink is enabled, it can still function properly in the unified uplink port.

## **Configuring Unified Uplink Ports**

You can configure the unified uplink port from either of the following:

- From an existing FCoE uplink port or Ethernet uplink port
- · From an unconfigured uplink port

You can configure the unified uplink port on either a fixed module or on an expansion module.

### Procedure

| Step 1  | In the Navigation pane, click Equipment.                                                  |
|---------|-------------------------------------------------------------------------------------------|
| Step 2  | Expand <b>Equipment</b> > <b>Fabric Interconnects</b> > <i>Fabric_Interconnect_Name</i> . |
| Step 3  | Expand the node for the ports that you want to configure.                                 |
| Step 4  | Under the Ethernet Ports node, select a port.                                             |
| Step 5  | In the Work pane, click the General tab.                                                  |
| Step 6  | In the <b>Properties</b> area, make sure the <b>Role</b> shows as <b>Fcoe Uplink</b> .    |
| Step 7  | In the Actions area, click Reconfigure.                                                   |
| Step 8  | From the drop-down options, select Configure as Uplink Port.                              |
| Step 9  | If a confirmation dialog box displays, click Yes.                                         |
| Step 10 | The Cisco UCS Manager GUI displays a success message.                                     |
|         | In the <b>Properties</b> area, the <b>Role</b> changes to <b>Unified Uplink</b> .         |

# **Unconfiguring Unified Uplink Port**

You can unconfigure and remove both configurations from the unified uplink port. Or you can unconfigure either the FCoE configuration or Ethernet port configuration and retain the other on the port.

| Step 1 | In the Navigation pane, click Equipment.                                                  |
|--------|-------------------------------------------------------------------------------------------|
| Step 2 | Expand <b>Equipment</b> > <b>Fabric Interconnects</b> > <i>Fabric_Interconnect_Name</i> . |
| Step 3 | Expand the node for the ports that you want to unconfigure.                               |
| Step 4 | Under the Ethernet Ports node, select the port you want to unconfigure.                   |
| Step 5 | In the Work pane, click the General tab.                                                  |
| Step 6 | In the Actions area, click Unconfigure. Select one of the following options:              |
|        | Unconfigure FCoE Uplink Port                                                              |

|        | Unconfigure Uplink Port                                                                                                    |
|--------|----------------------------------------------------------------------------------------------------|
|        | • Unconfigure both                                                                                                    |
| Step 7 | If a confirmation dialog box displays, click <b>Yes</b> .                                                                                         |
| Step 8 | The Cisco UCS Manager GUI displays a success message. In the <b>Properties</b> area, the <b>Role</b> changes based on your unconfigure selection. |
| Step 9 | Click Save Changes.                                                                                                    |

# **Uplink Ethernet Port Channels**

An uplink Ethernet port channel allows you to group several physical uplink Ethernet ports (link aggregation) to create one logical Ethernet link to provide fault-tolerance and high-speed connectivity. In Cisco UCS Manager, you create a port channel first and then add uplink Ethernet ports to the port channel. You can add up to 16 uplink Ethernet ports to a port channel.

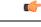

**Important** The state of a configured port changes to unconfigured in the following scenarios:

- The port is deleted or removed from a port channel. The port channel can be of any type, such as, uplink or storage.
- A port channel is deleted.

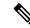

Note

Cisco UCS uses Link Aggregation Control Protocol (LACP), not Port Aggregation Protocol (PAgP), to group the uplink Ethernet ports into a port channel. If the ports on the upstream switch are not configured for LACP, the fabric interconnects treat all ports in an uplink Ethernet port channel as individual ports, and therefore forward packets.

## **Creating an Uplink Ethernet Port Channel**

| Step 1 | In the Navigation pane, click LAN.                                                  |
|--------|-------------------------------------------------------------------------------------|
| Step 2 | Expand LAN > LAN Cloud.                                                             |
| Step 3 | Expand the node for the fabric interconnect where you want to add the port channel. |
| Step 4 | Right-click the Port Channels node and choose Create Port Channel.                  |
| Step 5 | In the Set Port Channel Name panel, specify the ID and name, then click Next.       |
| Step 6 | In the Add Ports panel, specify the ports that you want to add.                     |

**Note** Cisco UCS Manager warns you if you select a port that has been configured as a server port. You can click **Yes** in the dialog box to reconfigure that port as an uplink Ethernet port and include it in the port channel.

Step 7 Click Finish.

## **Enabling an Uplink Ethernet Port Channel**

#### Procedure

| Step 1 | In the Navigation pane, click LAN.                                                             |
|--------|------------------------------------------------------------------------------------------------|
| Step 2 | Expand LAN > LAN Cloud.                                                                        |
| Step 3 | Expand the node for the fabric interconnect that includes the port channel you want to enable. |
| Step 4 | Expand the <b>Port Channels</b> node.                                                          |
| Step 5 | Right-click the port channel you want to enable and choose Enable Port Channel.                |
| Step 6 | If a confirmation dialog box displays, click Yes.                                              |

## **Disabling an Uplink Ethernet Port Channel**

### Procedure

| Step 1 | In the Navigation pane, click LAN.                                                              |
|--------|-------------------------------------------------------------------------------------------------|
| Step 2 | Expand LAN > LAN Cloud.                                                                         |
| Step 3 | Expand the node for the fabric interconnect that includes the port channel you want to disable. |
| Step 4 | Expand the <b>Port Channels</b> node.                                                           |
| Step 5 | Right-click the port channel you want to disable and choose Disable Port Channel.               |

# Adding Ports to and Removing Ports from an Uplink Ethernet Port Channel

| Step 1 | In the Navigation pane, click LAN.                               |
|--------|------------------------------------------------------------------|
| Step 2 | Expand LAN > LAN Cloud > <i>Fabric</i> > Port Channels.          |
| Step 3 | Click the port channel to which you want to add or remove ports. |
| Step 4 | In the Work pane, click the General tab.                         |
| Step 5 | In the Actions area, click Add Ports.                            |

| Step 6 | In the Add Ports dialog box, do one of the following:                                                                                                    |
|--------|----------------------------------------------------------------------------------------------------|
|        | • To add ports, choose one or more ports in the <b>Ports</b> table, and then click the >> button to add the ports to the <b>Ports in the port channel</b> table.                                          |
|        | • To remove ports, choose one or more ports in the <b>Ports in the port channel</b> table, and then click the << button to remove the ports from the port channel and add them to the <b>Ports</b> table. |
| Step 7 | Click <b>OK</b> .                                                                                                    |
|        |                                                                                                    |

# **Deleting an Uplink Ethernet Port Channel**

### Procedure

| Step 1 | In the Navigation pane, click LAN.                                                              |
|--------|-------------------------------------------------------------------------------------------------|
| Step 2 | Expand LAN > LAN Cloud.                                                                         |
| Step 3 | Expand the node for the fabric interconnect where you want to delete the port channel.          |
| Step 4 | Click the <b>Port Channels</b> node.                                                            |
| Step 5 | In the General tab for the Port Channels node, choose the port channel that you want to delete. |
| Step 6 | Right-click the port channel and choose <b>Delete</b> .                                         |

# **Appliance Port Channels**

An appliance port channel allows you to group several physical appliance ports to create one logical Ethernet storage link for the purpose of providing fault-tolerance and high-speed connectivity. In Cisco UCS Manager, you create a port channel first and then add appliance ports to the port channel. You can add up to eight appliance ports to a port channel.

## **Creating an Appliance Port Channel**

| Step 1 | In the Navigation pane, click LAN.                                                                                                    |
|--------|----------------------------------------------------------------------------------------------------|
| Step 2 | Expand LAN > Appliances.                                                                                                    |
| Step 3 | Expand the node for the fabric interconnect where you want to add the port channel.                                                                                                |
| Step 4 | Right-click the Port Channels node and choose Create Port Channel.                                                                                                    |
| Step 5 | In the <b>Set Port Channel Name</b> panel of the <b>Create Port Channel</b> wizard, complete the required fields to specify the identity and other properties of the port channel. |
|        | You can create a LAN pin group, network control policy, and flow control policy from this panel.                                                                                   |
| Step 6 | In the VLANs area, specify the Port Mode and other information for the VLANs.                                                                                                    |

|         | You can   | create a VLAN from this panel.                                                                                                    |
|---------|-----------|----------------------------------------------------------------------------------------------------|
| Step 7  | · •       | I) If you want to add an endpoint, click the <b>Ethernet Target Endpoint</b> check box to specify the I MAC address.                                                                                                    |
| Step 8  | Click Ne  | xt.                                                                                                    |
| Step 9  | In the Ac | ld Ports panel of the Create Port Channel wizard, specify the ports that you want to add.                                                                                                    |
|         | Note      | Cisco UCS Manager warns you if your configuration could cause issues with service profiles or port configurations. You can click <b>Yes</b> in the dialog box if you want to create the port channel despite those potential issues. |
| Step 10 | Click Fir | lish.                                                                                                    |

# **Enabling an Appliance Port Channel**

### Procedure

| Step 1 | In the Navigation pane, click LAN.                                                             |
|--------|------------------------------------------------------------------------------------------------|
| Step 2 | Expand LAN > Appliances.                                                                       |
| Step 3 | Expand the node for the fabric interconnect that includes the port channel you want to enable. |
| Step 4 | Expand the Port Channels node.                                                                 |
| Step 5 | Right-click the port channel you want to enable and choose Enable Port Channel.                |
| Step 6 | If a confirmation dialog box displays, click Yes.                                              |
|        |                                                                                                |

# **Disabling an Appliance Port Channel**

| Step 1 | In the Navigation pane, click LAN.                                                              |
|--------|-------------------------------------------------------------------------------------------------|
| Step 2 | Expand <b>LAN</b> > <b>Appliances</b> .                                                         |
| Step 3 | Expand the node for the fabric interconnect that includes the port channel you want to disable. |
| Step 4 | Expand the <b>Port Channels</b> node.                                                           |
| Step 5 | Right-click the port channel that you want to disable and choose Disable Port Channel.          |
| Step 6 | If a confirmation dialog box displays, click <b>Yes</b> .                                       |

### **Deleting an Appliance Port Channel**

### Procedure

| In the Navigation pane, click LAN.                                                             |
|------------------------------------------------------------------------------------------------|
| Expand LAN > Appliances.                                                                       |
| Expand the node for the fabric interconnect that includes the port channel you want to delete. |
| Expand the <b>Port Channels</b> node.                                                          |
| Right-click the port channel you want to enable and choose Delete.                             |
| If a confirmation dialog box displays, click Yes.                                              |
|                                                                                                |

## Adding Ports and Removing Ports within an Appliance Port Channel

### Procedure

| Step 1 | In the Navigation pane, click LAN.                                                                                                    |
|--------|----------------------------------------------------------------------------------------------------|
| Step 2 | Expand LAN > Appliances > Fabric > Port Channels.                                                                                                    |
| Step 3 | Click the port channel to which you want to add ports, or from which to remove ports.                                                                                                    |
| Step 4 | In the Work pane, click the General tab.                                                                                                    |
| Step 5 | In the Actions area, click Add Ports.                                                                                                    |
| Step 6 | In the Add Ports dialog box, do one of the following:                                                                                                    |
|        | • To add ports, choose one or more ports in the <b>Ports</b> table, and then click the >> button to add the ports to the <b>Ports in the port channel</b> table.                                       |
|        | • To remove ports, choose one or more ports in the <b>Ports in the port channel</b> table, and then click the << but to remove the ports from the port channel and add them to the <b>Ports</b> table. |
| Step 7 | Click <b>OK</b> .                                                                                                    |

# **Cisco UCS Mini Scalability Ports**

The Cisco UCS 6324 Fabric Interconnect contains a scalability port as well as four unified ports. The scalability port is a 40GB QSFP+ breakout port that, with proper cabling, can support four 1G or 10G SFP+ ports. A scalability port can be used as a licensed server port for supported Cisco UCS rack servers, as an appliance port, or as an FCoE port.

In the Cisco UCS Manager GUI, the scalability port is displayed as **Scalability Port 5** below the **Ethernet Ports** node. The individual breakout ports are displayed as **Port 1** through **Port 4**.

In the Cisco UCS Manager CLI, the scalability port is not displayed, but the individual breakout ports are displayed as **Br-Eth1/5/1** through **Br-Eth1/5/4**.

# **Configuring Scalability Ports**

To configure any type of supported port or port member on the scalability port, expand the **Ethernet Ports** mode, then the **Scalability Port 5** node.

### Procedure

| Step 1 | In the Navigation pane, click Equipment.                                                                                                    |
|--------|----------------------------------------------------------------------------------------------------|
| Step 2 | In the <b>Equipment</b> tab, expand <b>Fabric Interconnects</b> > <i>Fabric_Interconnect_Name</i> > <b>Fixed Module</b> > <b>Ethernet Ports</b> > <b>Scalability Port 5</b> . |
| Step 3 | Click on a port under the Scalability Port 5 node.                                                                                                    |
| Step 4 | Configure the port as needed.                                                                                                    |

# **Creating a Threshold Definition**

| Step 1 | In the Navigation pane, click Admin.                                                                                                    |
|--------|----------------------------------------------------------------------------------------------------|
| Step 2 | In the Admin tab, expand All > Stats Management > fabric > Internal LAN > thr-policy-default.                                                                                                    |
| Step 3 | Click Create Threshold Class.                                                                                                    |
| Step 4 | In the <b>Choose Statistics Class</b> > <b>Create Threshold Class</b> , choose <b>NI Ether Error Stats</b> statistics class to monitor network interface ports. You can configure a custom threshold for these ports from the <b>Stat Class</b> drop-down list.                                                                                     |
| Step 5 | Click Next.                                                                                                    |
| Step 6 | In the Threshold Definitions screen of the Create Threshold Class wizard, click Add.                                                                                                    |
|        | The Create Threshold Definition dialog box opens.                                                                                                    |
|        | <ul> <li>a) From the <b>Property Type</b> field, choose the threshold property that you want to define for the class.</li> <li>b) In the <b>Normal Value</b> field, enter the desired value for the property type.</li> <li>c) In the <b>Alarm Triggers (Above Normal Value)</b> fields, check one or more of the following check boxes:</li> </ul> |
|        | • Critical                                                                                                    |
|        | • Major                                                                                                    |
|        | • Minor                                                                                                    |
|        | • Warning                                                                                                    |
|        | • Condition                                                                                                    |
|        | • Info                                                                                                    |
|        | d) In the <b>Up and Down</b> fields, enter the range of values that should trigger the alarm.                                                                                                    |
|        | e) In the <b>Alarm Triggers (Below Normal Value)</b> fields, click one or more of the following check boxes:                                                                                                    |

- Critical
- Major
- Minor
- Warning
- Condition
- Info
- f) In the Up and Down fields, enter the range of values that should trigger the alarm.
- g) Click Ok.

### **Monitoring a Fabric Port**

### Procedure

| In the Navigation   | pane, click <b>Equipment</b> .                                                                                                    |
|---------------------|----------------------------------------------------------------------------------------------------|
| On the Equipmen     | t tab, expand Chassis > IO Modules > IO Module 1 > Fabric Ports.                                                                                                    |
| Click the fabric po | ort that you want to monitor.                                                                                                    |
| Click one of the fo | ollowing tabs to view the status of the fabric:                                                                                                    |
| Option              | Description                                                                                                    |
| General             | Provides an overview of the status of the fabric, including a summary of any faults, a summary of the fabric properties, and a physical display of the fabric and its components. |
| Faults              | Provides details of the faults generated by the fabric.                                                                                                    |
| Events              | Provides details of the events generated by the fabric.                                                                                                    |
| Statistics          | Provides statistics about the fabric and its components. You can view these statistics in tabular format or in chart format.                                                      |

# **Policy-Based Port Error Handling**

If Cisco UCS Manager detects any errors on active network interface (NI) ports, and if the error-disable feature has been implemented, Cisco UCS Manager automatically disables the respective fabric interconnect port that is connected to the NI port that had errors. When a fabric interconnect port is error disabled, it is effectively shut down and no traffic is sent or received on that port.

The error-disable function serves two purposes:

- It lets you know which fabric interconnect port is error-disabled and that the connected NI Port has errors.
- It eliminates the possibility that this port can cause the failure of other ports other ports connected to the same Chassis/FEX. Such a failure can occur when the NI port has errors, which can ultimately cause serious network issues. The error-disable function helps prevent these situations.

## **Configuring Error-Based Action**

### Procedure

| Step 1 | In the Navigation pane, click Admin.                                                                                                    |
|--------|----------------------------------------------------------------------------------------------------|
| Step 2 | Expand Admin > All > Stats Management > fabric > Internal LAN > thr-policy-default > etherNiErrStats.                                    |
| Step 3 | Select a delta property.                                                                                                    |
| Step 4 | In the Work pane, click the General tab.                                                                                                 |
| Step 5 | To implement an error-disable state on a fabric interconnect port, check the <b>Disable FI port when fault is raised</b> check box.      |
| Step 6 | To enable auto recovery, in the Enable Auto Recovery field, select Enable.                                                               |
| Step 7 | To specify the time after which the port can automatically be re-enabled, in the <b>Time (in minutes)</b> field, type the desired value. |
| Step 8 | Click Save Changes.                                                                                                    |

# **FCoE Port Channels**

An FCoE port channel allows you to group several physical FCoE ports to create one logical FCoE port channel. At a physical level, the FCoE port channel carries FCoE traffic over an Ethernet port channel. So an FCoE port channel with a set of members is essentially an Ethernet port channel with the same members. This Ethernet port channel is used as a physical transport for FCoE traffic.

For each FCoE port channel, Cisco UCS Manager creates a VFC internally and binds it to an Ethernet port channel. FCoE traffic received from the hosts is sent over the VFC the same way as the FCoE traffic is sent over Fibre Channel uplinks.

## **Creating an FCoE Port Channel**

| Step 1 | In the Navigation pane, click SAN.                                           |
|--------|------------------------------------------------------------------------------|
| Step 2 | Expand SAN > SAN Cloud.                                                      |
| Step 3 | Expand the node for the fabric where you want to create the port channel.    |
| Step 4 | Right-click the FCoE Port Channels node and choose Create FCoE Port Channel. |

| Step 5 | In the <b>Set Port Channel Name</b> panel of the <b>Create FCoE Port Channel</b> wizard, specify the ID and name, then click <b>Next</b> . |
|--------|----------------------------------------------------------------------------------------------------|
| Step 6 | In the Add Ports panel of the Create FCoE Port Channel wizard, specify the ports that you want to add.                                     |
| Step 7 | Click Finish.                                                                                                    |
|        |                                                                                                    |

## **Deleting an FCoE Port Channel**

Procedure

| Step 1 | In the <b>Navigation</b> pane, click <b>SAN</b> .                     |
|--------|-----------------------------------------------------------------------|
| Step 2 | On the SAN tab, expand SAN > SAN Cloud > Fabric > FCoE Port Channels. |
| Step 3 | Right-click the port channel you want to delete and choose Delete.    |
| Step 4 | If a confirmation dialog box displays, click Yes.                     |

# **Unified Uplink Port Channel**

When you create an Ethernet port channel and an FCoE port channel with the same ID, it is called a unified uplink port channel. When the unified port channel is created, a physical Ethernet port channel and a VFC are created on the fabric interconnect with the specified members. The physical Ethernet port channel is used to carry both Ethernet and FCoE traffic. The VFC binds FCoE traffic to the Ethernet port channel.

The following rules will apply to the member port sets of the unified uplink port channel:

- The Ethernet port channel and FCoE port channel on the same ID, must have the same set of member ports.
- When you add a member port channel to the Ethernet port channel, Cisco UCS Manager adds the same port channel to FCoE port channel as well. Similarly, adding a member to the FCoE port channel adds the member port to the Ethernet port channel.
- When you delete a member port from one of the port channels, Cisco UCS Manager automatically deletes the member port from the other port channel.

If you disable an Ethernet uplink port channel, it disables the underlying physical port channel in a unified uplink port channel. Therefore, even when the FCoE uplink is enabled, the FCoE uplink port channel also goes down. If you disable an FCoE uplink port channel, only the VFC goes down. If the Ethernet uplink port channel is enabled, it can still function properly in the unified uplink port channel.

# **Adapter Port Channels**

An adapter port channel groups into one logical link all the physical links going from a Cisco UCS Virtual Interface Card (VIC) into an I/O.

Adapter port channels are created and managed internally by Cisco UCS Manager when it detects that the correct hardware is present. Adapter port channels cannot be configured manually. Adapter port channels are viewable using the Cisco UCS Manager GUI or the Cisco UCS Manager CLI.

## **Viewing Adapter Port Channels**

### Procedure

| Step 1 | In the Navigation pane, click Equipment.                                                                                                    |
|--------|----------------------------------------------------------------------------------------------------|
| Step 2 | On the <b>Equipment</b> tab, expand <b>Equipment</b> > <b>Chassis</b> > <b>Chassis</b> _Number > <b>Server</b> _Number > <b>Interface Cards</b> |
| Step 3 | Click the adapter for which you want to view the adapter port channels.                                                                         |
| Step 4 | In the Work pane, click the DCE Interfaces tab.                                                                                                 |
| Step 5 | To view details of the adapter port channel, click the link in the Port Channel column.                                                         |

# **Fabric Port Channels**

Fabric port channels allow you to group several of the physical links from an IOM and IFM (IOM for Cisco UCS X-Series Servers) to a fabric interconnect into one logical link for redundancy and bandwidth sharing. As long as one link in the fabric port channel remains active, the fabric port channel continues to operate.

If the correct hardware is connected, fabric port channels are created by Cisco UCS Manager in the following ways:

- During chassis discovery according to the settings configured in the chassis discovery policy.
- After chassis discovery according to the settings configured in the chassis connectivity policy for a specific chassis.

For each IOM and IFM (IOM for Cisco UCS X-Series Servers) there is a single fabric port channel. Each uplink connecting an IOM and IFM (IOM for Cisco UCS X-Series Servers) to a fabric interconnect can be configured as a discrete link or included in the port channel, but an uplink cannot belong to more than one fabric port channel. For example, if a chassis with two IOMs is discovered and the chassis discovery policy is configured to create fabric port channels, Cisco UCS Manager creates two separate fabric port channels: one for the uplinks connecting IOM-1 and another for the uplinks connecting IOM-2. No other chassis can join these fabric port channels. Similarly, uplinks belonging to the fabric port channel for IOM-1 cannot join the fabric port channel for IOM-2.

### Load Balancing Over Ports

Load balancing traffic among ports between IOMs and fabric interconnects uses the following criteria for hashing.

• For Ethernet traffic:

Layer 2 source and destination address

Layer 3 source and destination address

Layer 4 source and destination ports

• For FCoE traffic:

Layer 2 source and destination address

Source and destination IDs (SID and DID) and Originator Exchange ID (OXID)

In this example, a 2200 Series IOM module is verified by connecting iom X (where X is the chassis number).

```
show platform software fwmctrl nifport
(....)
Hash Parameters:
    12_da: 1 12_sa: 1 12_vlan: 0
    13_da: 1 13_sa: 1
    14_da: 1 14_sa: 1
    FCOE 12_da: 1 12_sa: 1 12_vlan: 0
    FCOE 13_did: 1 13_sid: 1 13_oxid: 1
```

### **Cabling Considerations for Fabric Port Channels**

Figure 8: Port Groups for Fabric Port Channels

When you configure the links between the Cisco UCS 2200 Series FEX and a Cisco UCS 6200 series fabric interconnect in fabric port channel mode, the available virtual interface namespace (VIF) on the adapter varies depending on where the FEX uplinks are connected to the fabric interconnect ports.

Inside the 6248 fabric interconnect there are six sets of eight contiguous ports, with each set of ports managed by a single chip. When all uplinks from an FEX are connected to a set of ports managed by a single chip, Cisco UCS Manager maximizes the number of VIFs used in service profiles deployed on the blades in the chassis. If uplink connections from an IOM are distributed across ports managed by separate chips, the VIF count is decreased.

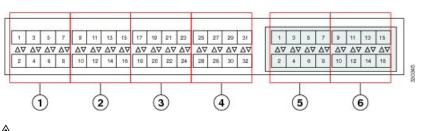

<u>/!</u>\

**Caution** Adding a second link to a fabric-port-channel port group is disruptive and will automatically increase the available amount of VIF namespace from 63 to 118. Adding further links is not disruptive and the VIF namespace stays at 118.

<u>/!</u>\

Caution

Linking a chassis to two fabric-port-channel port groups does not affect the VIF namespace unless it is manually acknowledged. The VIF namespace is then automatically set to the smaller size fabric port-channel port group usage (either 63 or 118 VIFs) of the two groups.

For high availability cluster-mode applications, we strongly recommend symmetric cabling configurations. If the cabling is asymmetric, the maximum number of VIFs available is the smaller of the two cabling configurations.

For more information on the maximum number of VIFs for your Cisco UCS environment, see the Configuration Limits document for your hardware and software configuration.

## **Configuring a Fabric Port Channel**

### Procedure

| Step 1 | To include all links from the IOM to the fabric interconnect in a fabric port channel during chassis discovery, set the link grouping preference in the chassis discovery policy to port channel. |
|--------|----------------------------------------------------------------------------------------------------|
|        | See the Configuring the Chassis/FEX Discovery Policy section in Cisco UCS Manager Infrastructure Management Guide, Release 3.2.                                                                   |
| Step 2 | To include links from an individual chassis in a fabric port channel during chassis discovery, set the link grouping preference in the chassis connectivity policy to port channel.               |
|        | See the Configuring a Chassis Connectivity Policy section in Cisco UCS Manager Infrastructure Management Guide, Release 3.2.                                                                      |
| Step 3 | After chassis discovery, enable or disable additional fabric port channel member ports.                                                                                                    |
|        | See Enabling or Disabling a Fabric Port Channel Member Port, on page 66                                                                                                    |

### What to do next

To add or remove chassis links from a fabric port channel after making a change to the chassis discovery policy or the chassis connectivity policy, reacknowledge the chassis. Chassis reacknowledgement is not required to enable or disable chassis member ports from a fabric port channel.

## **Viewing Fabric Port Channels**

| Step 1 | In the Navigation pane, click Equipment.                                                      |
|--------|-----------------------------------------------------------------------------------------------|
| Step 2 | Expand Equipment > Chassis > Chassis Number > IO Modules.                                     |
| Step 3 | Click the IOM for which you want to view the fabric port channels.                            |
| Step 4 | In the Work pane, click the Fabric Ports tab.                                                 |
| Step 5 | To view details of the fabric port channel, click the link in the <b>Port Channel</b> column. |

### **Enabling or Disabling a Fabric Port Channel Member Port**

### Procedure

| Step 1 | In the <b>Navigation</b> pane, click <b>LAN</b> .                                    |
|--------|--------------------------------------------------------------------------------------|
| Step 2 | Expand LAN > Internal LAN > Fabric > Port Channels.                                  |
| Step 3 | Expand the port channel for which you want to enable or disable a member port.       |
| Step 4 | Click the Ethernet interface for the member port that you want to enable or disable. |
| Step 5 | In the Work pane, click the General tab.                                             |
| Step 6 | In the Actions area, click one of the following:                                     |
|        | <ul> <li>Enable Interface</li> <li>Disable Interface</li> </ul>                      |
| Step 7 | If a confirmation dialog box displays, click Yes.                                    |

# **Configuring Server Ports with the Internal Fabric Manager**

### **Internal Fabric Manager**

The Internal Fabric Manager provides a single interface through which you can configure server ports for a fabric interconnect in a Cisco UCS domain. The Internal Fabric Manager is accessible from the **General** tab for that fabric interconnect.

Some of the configuration that you can do in the Internal Fabric Manager can also be done in nodes on the **Equipment** tab, on the **LAN** tab, or in the LAN Uplinks Manager.

## Launching the Internal Fabric Manager

### Procedure

| Step 1 | In the Navigation pane, click Equipment.                                                  |
|--------|-------------------------------------------------------------------------------------------|
| Step 2 | Expand <b>Equipment</b> > <b>Fabric Interconnects</b> > <i>Fabric_Interconnect_Name</i> . |
| Step 3 | Click Fixed Module.                                                                       |
| Step 4 | In the Work pane, click Internal Fabric Manager in the Actions area.                      |
|        |                                                                                           |

The Internal Fabric Manager opens in a separate window.

## **Configuring a Server Port with the Internal Fabric Manager**

| Step 1 | In the Internal Fabric Manager, click the down arrows to expand the Unconfigured Ports area. |
|--------|----------------------------------------------------------------------------------------------|
| Step 2 | Right-click the port that you want to configure and choose Configure as Server Port.         |
| Step 3 | If a confirmation dialog box displays, click Yes.                                            |
| Step 4 | If you complete all of the tasks in the Internal Fabric Manager, click OK.                   |
|        |                                                                                              |

# **Unconfiguring a Server Port with the Internal Fabric Manager**

#### Procedure

| Step 1 | In the Internal Fabric Manager, click the server port in the Server Ports table.   |
|--------|------------------------------------------------------------------------------------|
| Step 2 | Click Unconfigure Port.                                                            |
| Step 3 | If a confirmation dialog box displays, click Yes.                                  |
| Step 4 | If you complete all of the tasks in the Internal Fabric Manager, click <b>OK</b> . |

# **Enabling a Server Port with the Internal Fabric Manager**

### Procedure

| Step 1 | In the Internal Fabric Manager, click the server port in the Server Ports table. |
|--------|----------------------------------------------------------------------------------|
| Step 2 | Click Enable Port.                                                               |
| Step 3 | If a confirmation dialog box displays, click Yes.                                |
| Step 4 | If you complete all of the tasks in the Internal Fabric Manager, click OK.       |
|        |                                                                                  |

# **Disabling a Server Port with the Internal Fabric Manager**

### Procedure

| Step 1 | In the Internal Fabric Manager, click the server port in the Server Ports table. |
|--------|----------------------------------------------------------------------------------|
| Step 2 | Click Disable Port.                                                              |
| Stop 2 | If a confirmation dialog how displays alight Vas                                 |

**Step 3** If a confirmation dialog box displays, click **Yes**.

**Step 4** If you complete all of the tasks in the Internal Fabric Manager, click **OK**.